# **MainProbe User Manual**

**Revision 1.15**

**OCTOBER 2023**

Mainstream House | Elmsley Street Steeton-with-Eastburn | West Yorkshire BD20 6SE

 $\bullet$  + 44 (0) 1535 654333 nfo@mainstream-measurements.com

www.mainstream-measurements.com

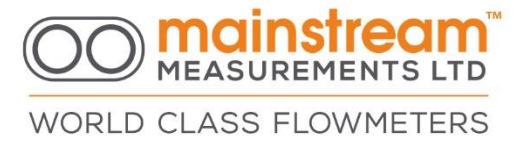

# **Disclaimer**

Mainstream Measurements reserve the right to make changes, corrections, enhancements, modifications, and improvements to our products and/or to this document at any time without notice.

Information in this document supersedes and replaces information previously supplied in any prior versions of this document.

© 2023 Mainstream Measurements Limited – All rights reserved

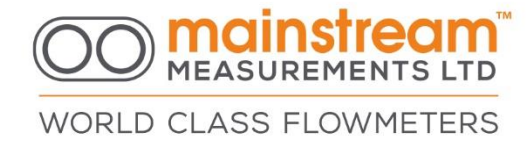

# **Contents**

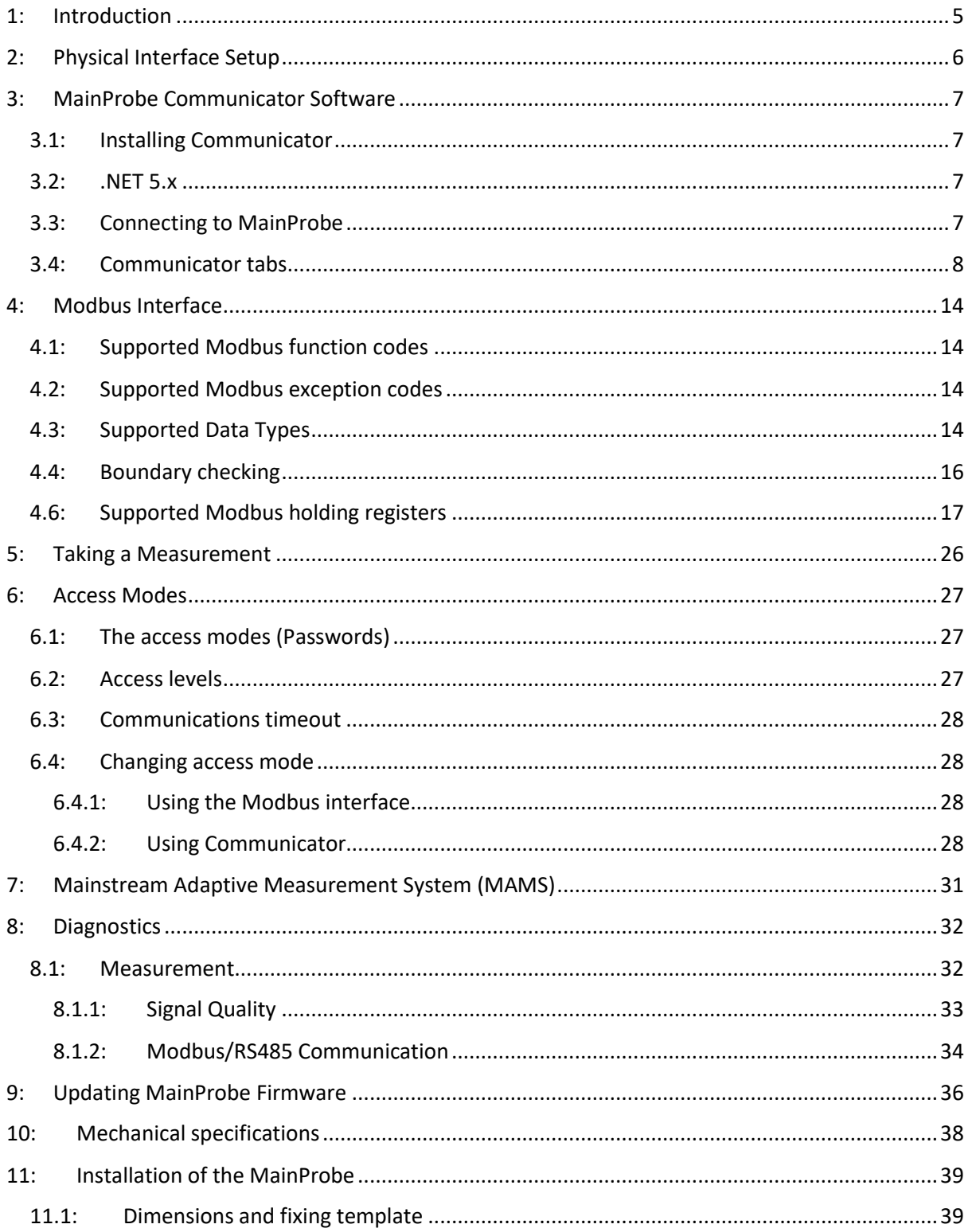

# **OO Mainstream**

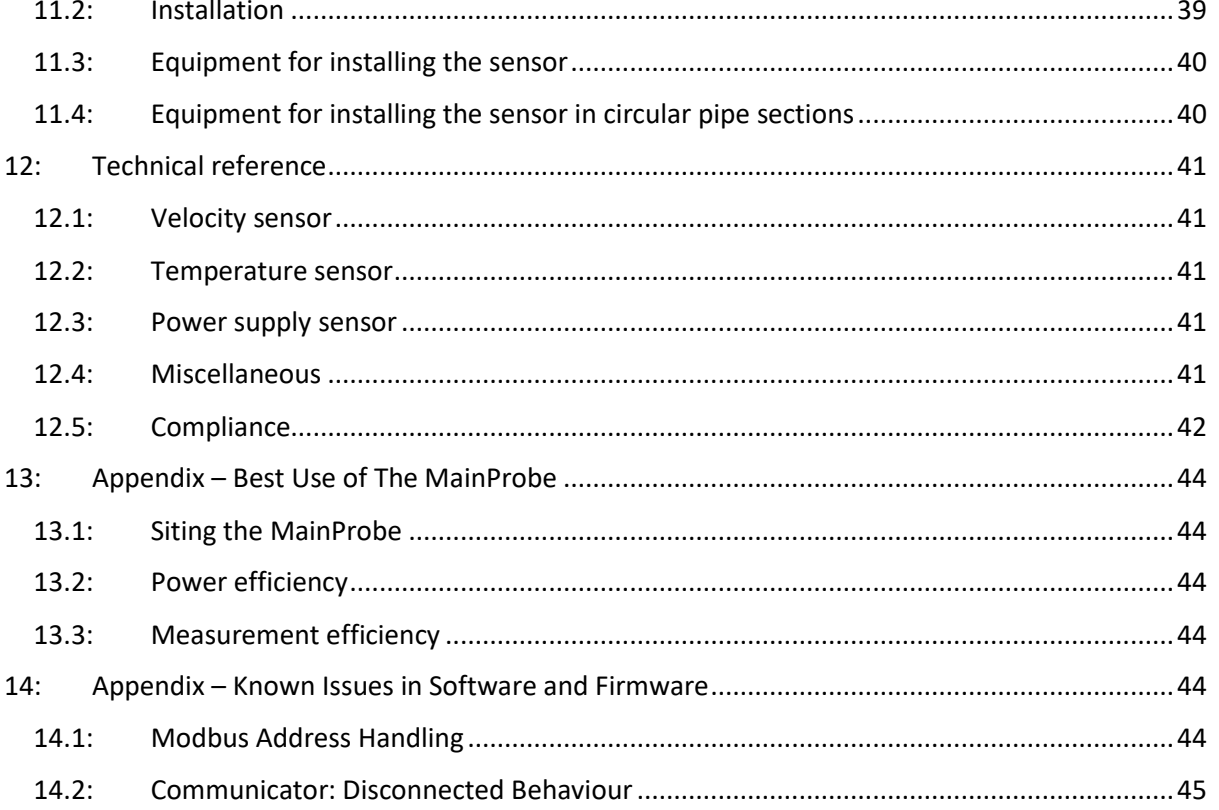

# **WORLD CLASS FLOWMETERS**

# <span id="page-4-0"></span>**1: Introduction**

The MainProbe is an integrated measurement platform, meaning it requires no system unit or external processing module to support its operation. It is an invasive, ultrasonic probe intended for open-channel or part filled pipe flow solutions.

The MainProbe houses enough processing power to provide the standard functionality originally featured on Mainstream transmitters. While still maintaining the same ultrasound technology used in the previous Mainstream velocity probe. Technology known for its reliability, accuracy, and its proven track record in measurement applications throughout the world.

The MainProbe can be interfaced with using either a Modbus-RTU client or the MainProbe Communicator software. Both interfaces provide full access to all of the features available on the MainProbe, including full product configuration.

**For information on how to interface with the MainProbe using the MainProbe Communicator software, see section 3.**

**For information on how to interface with the MainProbe using a Modbus-RTU client, see section 4.**

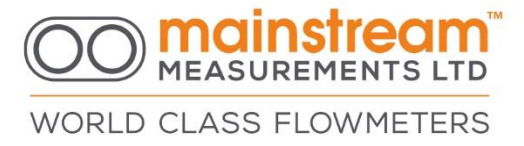

# <span id="page-5-0"></span>**2: Physical Interface Setup**

Listed below are the functions for each wire contained in the MainProbe-V RS485 cable.

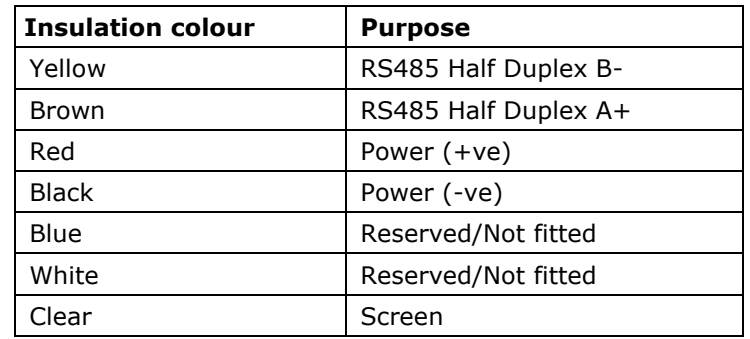

**Input voltage (1 device on bus): 5V – 28V Input voltage (>1 device on bus): 7V – 28V RS485 Drive capability: 10 unit loads RS485 Input impedance of device:**  ⁄ **unit load**

**Screen connection: Should be connected to 0V or terminated. Line termination: See official Modbus documentation.**

For additional details on maximum & minimum operating conditions, see section [12: .](#page-40-0) Below, is an example of how the MainProbe should be connected to an RS485 to USB adapter cable.

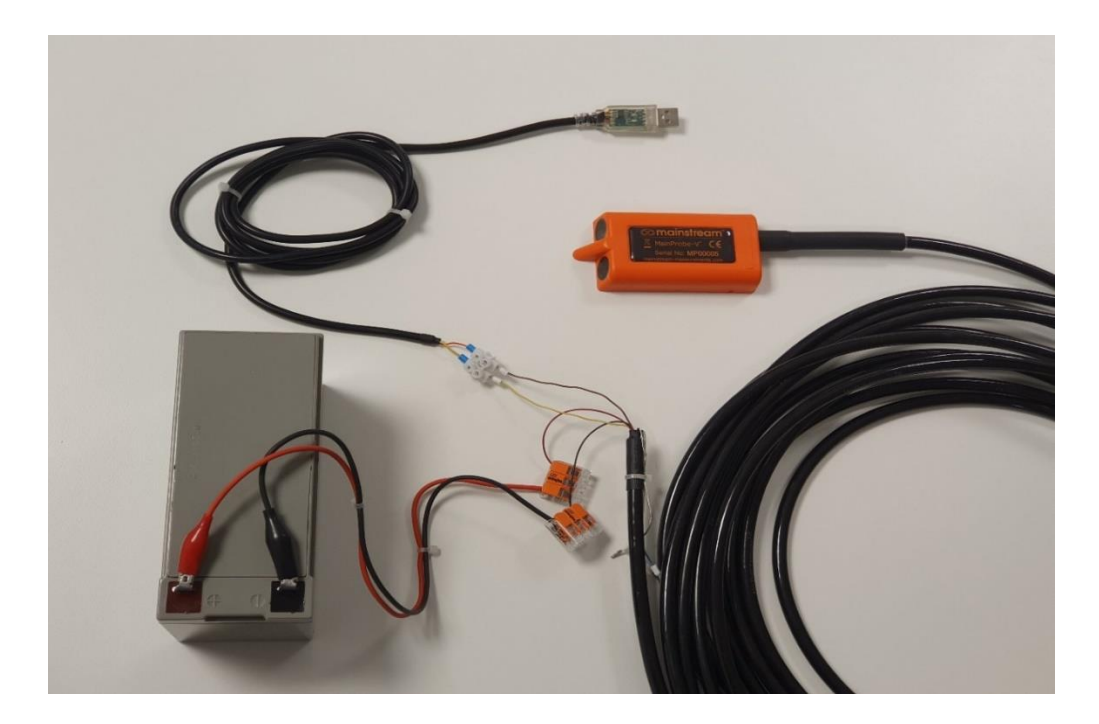

**As always when dealing with electrical connections, care must be taken to avoid short circuits etc when wiring up the MainProbe to the power supply.**

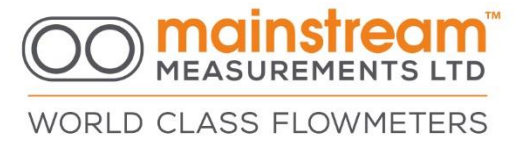

# <span id="page-6-0"></span>**3: MainProbe Communicator Software**

MainProbe Communicator is Windows software which allows the MainProbe to be configured and managed. MainProbe Communicator acts as a Modbus client device. MainProbe Communicator is ether provided by USB drive, or from our web site.

### <span id="page-6-1"></span>3.1: Installing Communicator

Minimum system requirements: Windows 10, .NET 5.0.1(\*) desktop runtime SDK. (\*) Or better. Some Windows PCs will have the .NET 5 desktop runtime SDK installed already. Some may require manual installation.

Any USB drive provided by Mainstream or "MainProbe Communicator.zip" file, will a include a setup file for Communicator. This setup file will install Communicator in a folder of the user's choice.

### <span id="page-6-2"></span>3.2: .NET 5.x

If you install Communicator and try to run the software without the .NET 5.x installed, you will be shown an error message, prompting you to install the .NET runtime, clicking yes on this message will direct you to a Microsoft webpage where .NET can be downloaded. At time of writing this is <https://dotnet.microsoft.com/download/dotnet/5.0> . Ensure you download the **x64** SDK.

You can now run Communicator.

## <span id="page-6-3"></span>3.3: Connecting to MainProbe

After you have started Communicator, you will need to connect to the MainProbe device. The definitions below assume you have the correct physical connections to the MainProbe using an RS485 to USB converter to allow a connection to the product to be made via a PC.

#### **Communications settings**

On the left-hand side there are menu items to setup the communications between the device and your computer.

**Connect –** The **Port** box is used to specify which COM port the connection is on. The button to the right will scan the ports on your PC for appropriate connections.

The **Options** box is used to specify the usual COM port settings (Hint, press the button next to the Options box).

The **Modbus address** box is used to specify which Modbus Address the software should interrogate. The button next to it will trigger a sequence of Modbus messages which will interrogate the attached Modbus bus, to determine if one or more MainProbes are attached to the bus. Default address is 1

The address can be entered as a single number (between 1-247), for example, "1" or "123". Or the address can be entered as a range, for example, "1-3" or "100-120". Scanning each address can take up to 3 seconds.

If a MainProbe is found during the scan, its details will be displayed in a panel on the left of the dashboard (pictured below).

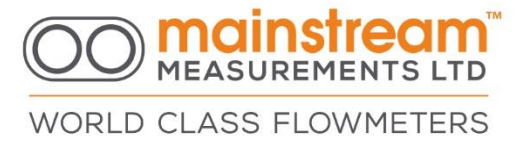

## <span id="page-7-0"></span>3.4: Communicator tabs

#### **Home tab**

The Home tab shows Device information once connected and provides the interface for users to login to the Probe.

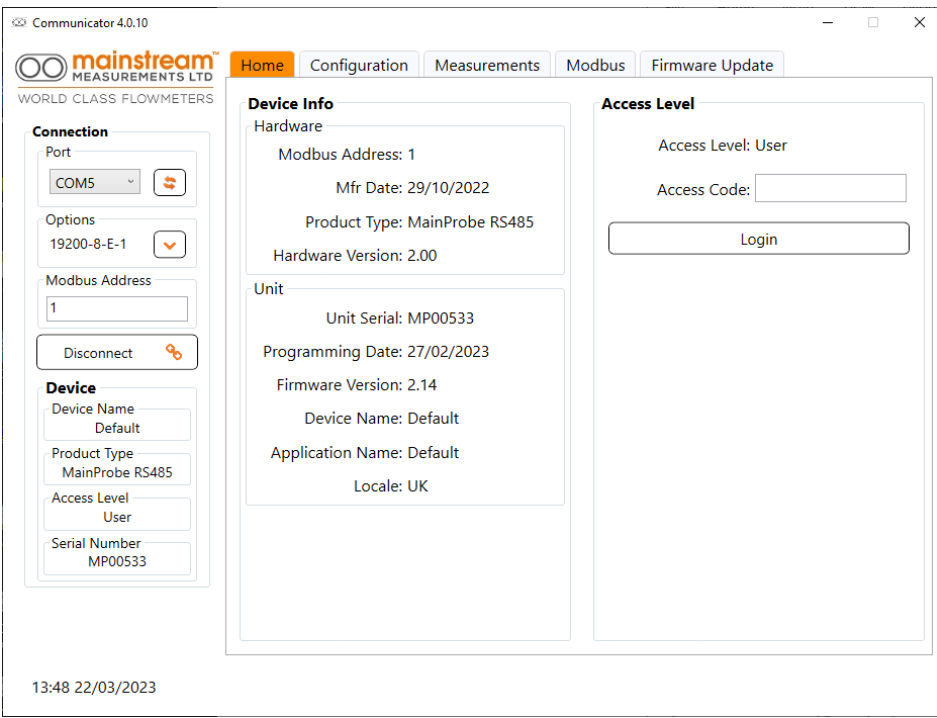

**Access Level –** The Login button is used to change the access mode of the connected MainProbe, you must be connected to a MainProbe before clicking this button. Initially the software will log you in as a *User.*

Once connected to a MainProbe, Communicator will issue regular messages to the MainProbe to prevent the firmware from reaching its communications timeout. If the communications timeout (2 minutes 30 seconds) elapses without a message being sent to the MainProbe, the probe will automatically return itself to Read-Only mode.

Enter a 4-digit, numerical Access Code into the **Access Code** text box before clicking the Login button.

Upon clicking the Login button, the MainProbe will evaluate the access code you have submitted. If the MainProbe determines the access code submitted is valid, it will automatically update to the Access Mode, this change will be reflected on the Communicator interface, in the **Access Mode** text box. Shown on the right, is a successful login, to Admin mode.

If an invalid Access Code is entered, the MainProbe will return to Read-Only mode.

Valid Access Codes are listed below:

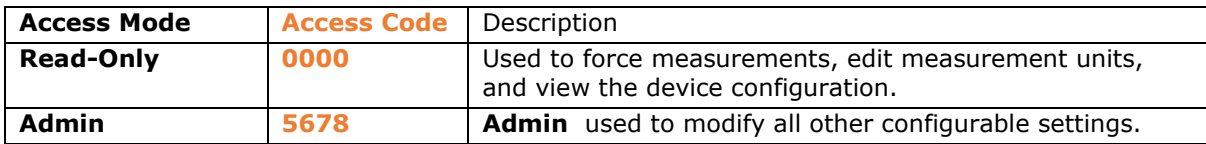

### **Configuration tab: General**

This tab features three sub-tabs. The General Tab is used to configure the two alphanumeric ID labels, these can be set to whatever the user requires. They are comment fields which can help the user provide location or comment labels for their installation.

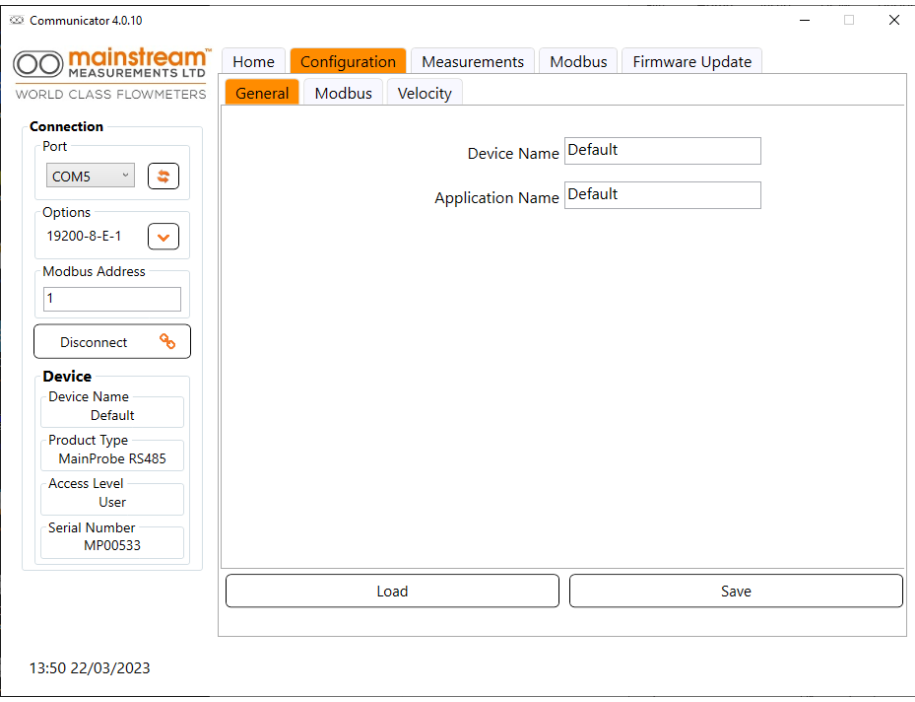

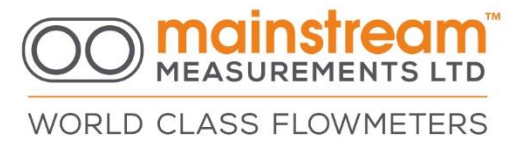

### **Configuration tab: Modbus**

The Modbus-RTU sub-tab is used to configure the Modbus communications system on the MainProbe, providing access to parameters used to control the RS485 driver and to adjust the Modbus address of the MainProbe. These are the settings which will be written into the memory of the MainProbe. This is a different menu to that used to connect to the MainProbe, but of course there must be a correlation between the settings to be set to communicate to the MainProbe, and the settings in the MainProbe itself as they are on the same RS485 bus.

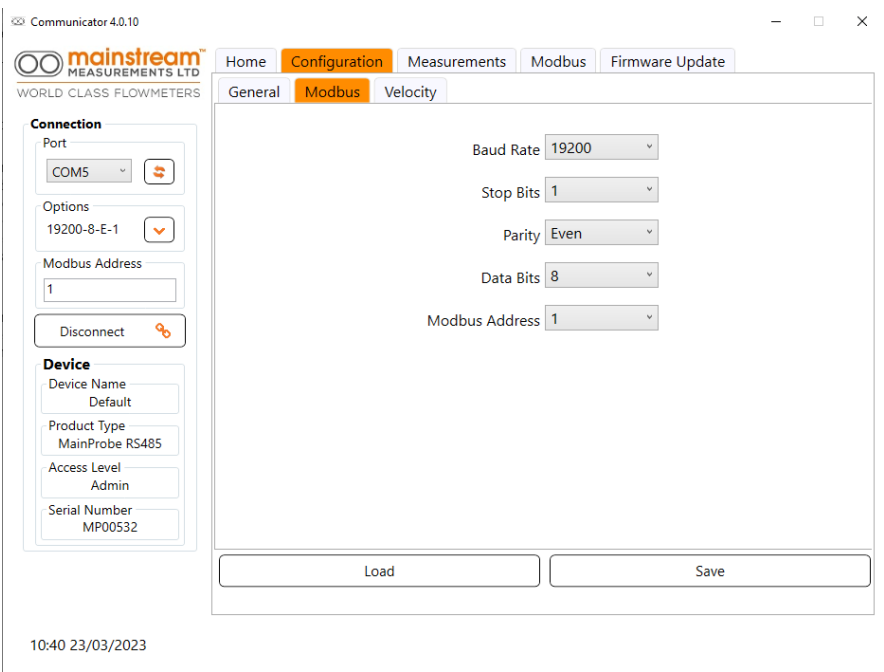

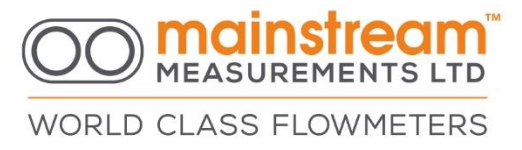

### **Configuration tab: Velocity**

The Velocity Sensor sub-tab provides access to configuration parameters for the ultrasonic velocity sensor on the MainProbe, allowing factors such as the measurement interval and measurement time, to be adjusted.

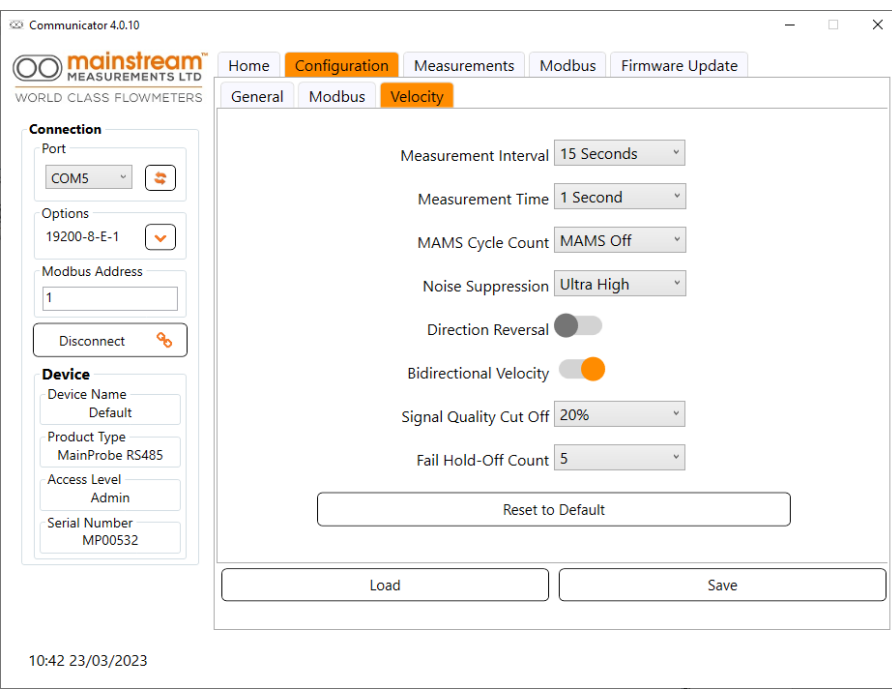

The different parameters which can be configured are discussed in the Modbus Interface section below.

#### **Measurements tab**

This tab provides access to the data from the MainProbe. The tab features four graphs. These show the current (and recent past) state of the velocity, temperature, signal quality and voltage of the MainProbe.

# **MEASUREMENTS LTD**

WORLD CLASS FLOWMETERS

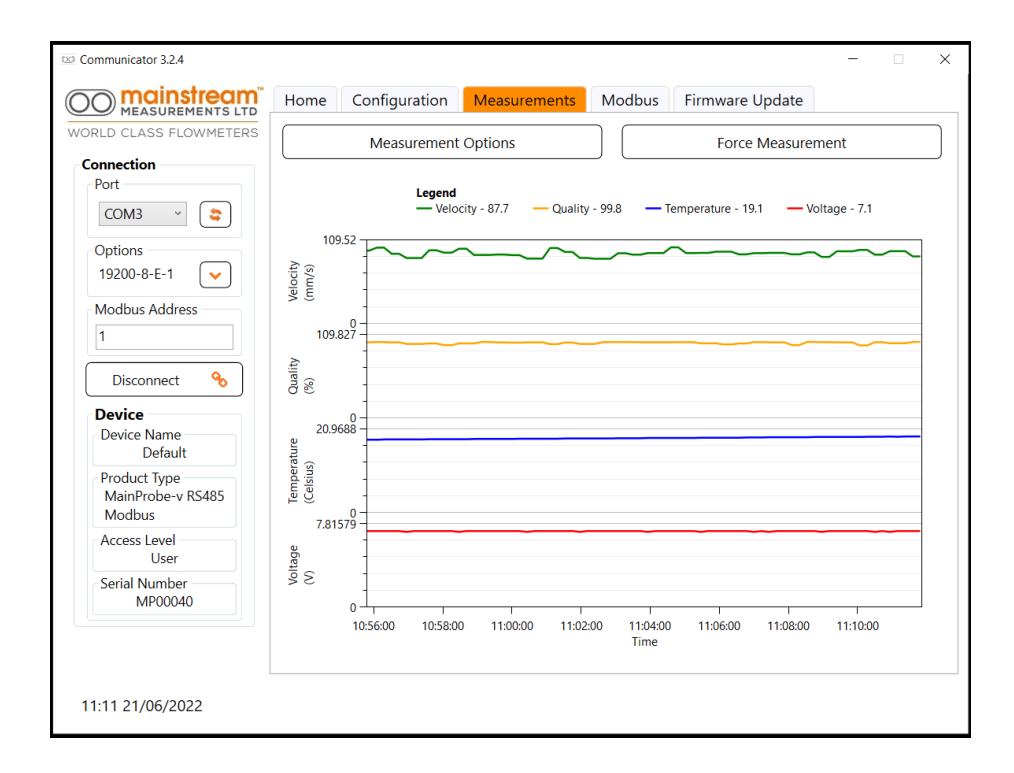

Clicking on a graph line will give the value at that moment.

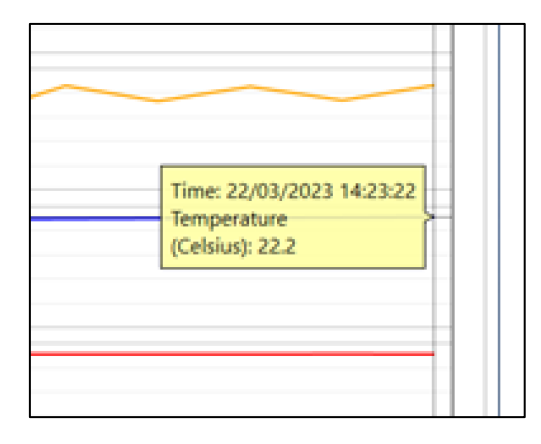

The Measurement Options button allows the user to select which graphs are to be displayed, the units used to express the velocity and temperature can also be changed in this menu. The screen below shows the graphs with the temperature and voltage charts removed.

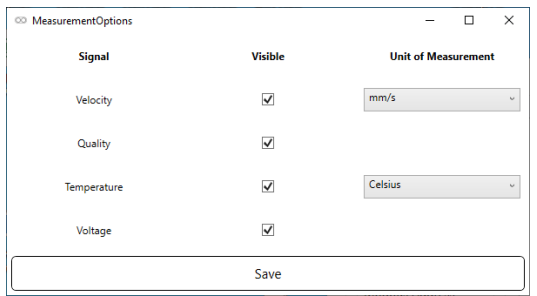

# **MEASUREMENTS LTD** WORLD CLASS FLOWMETERS

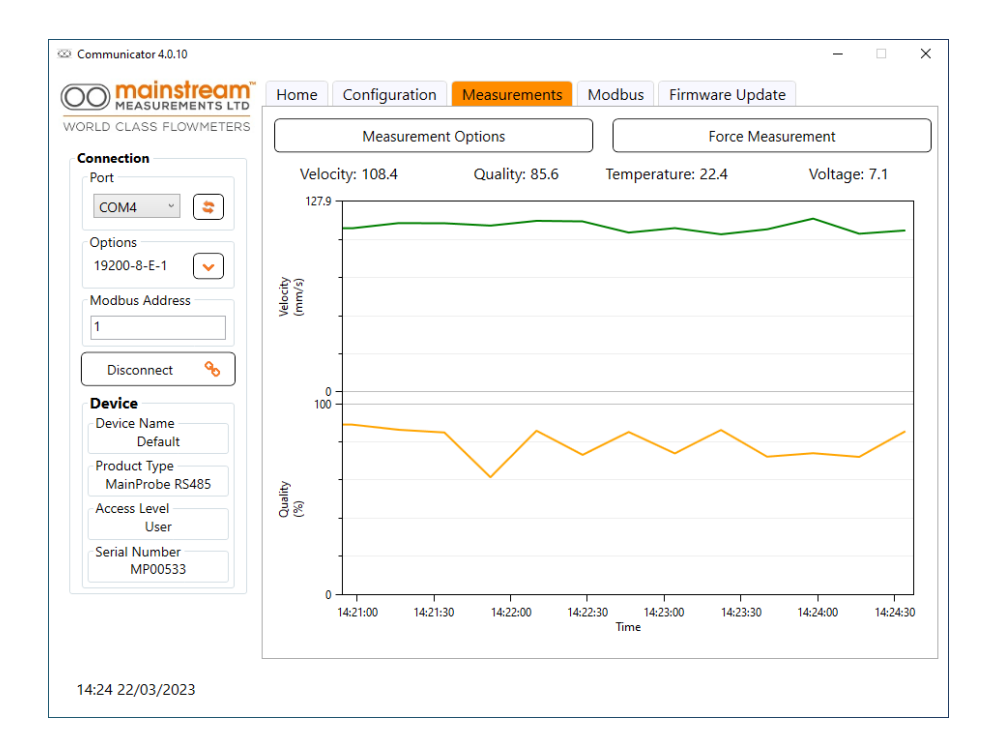

### **Modbus tab**

This tab shows a log of Modbus messages send and received from the MainProbe. A control on the tab allows for simple format Modbus messages to be sent to the MainProbe. These are grouped into Hardware, Configuration, Unit and Measurements and simulate the normal operation of the Communicator. This feature may be used to help set-up or debug the MainProbe.

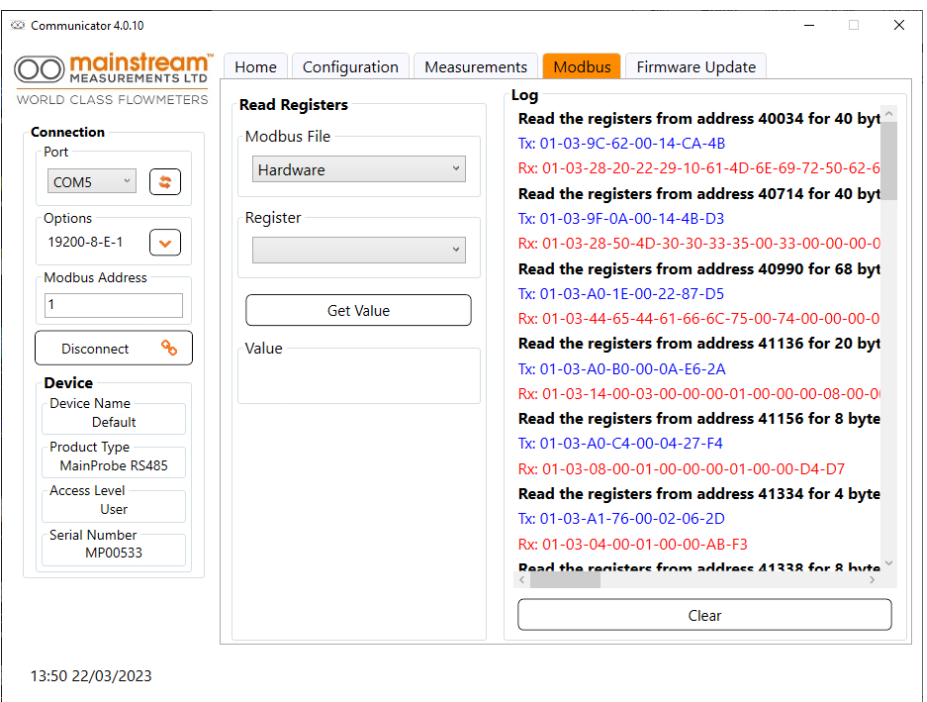

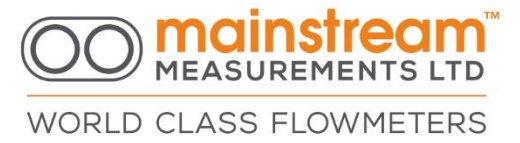

# <span id="page-13-0"></span>**4: Modbus Interface**

### <span id="page-13-1"></span>4.1: Supported Modbus function codes

All data in the MainProbe is stored in **16-bit holding registers**, these can be accessed using the following function codes.

### **3 – Read multiple holding register(s)**

### **6 – Write to single holding register**

Note that only one holding register can be written to, per Modbus message. Function code 16 (write multiple holding registers) is not available.

### <span id="page-13-2"></span>4.2: Supported Modbus exception codes

**Exception code 1 - Illegal Function -** The function code received in the query is not supported by the server.

**Exception code 2 - Illegal Data Address -** The data address received in the query is not an allowable register address for the server. More specifically, the combination of register address and register count is invalid. For a controller with 100 registers, (first register addressed as 0, and the last, as 99). If a request is submitted with a starting register address of 96 and a quantity of registers of 4, then this request will successfully operate on registers 96, 97, 98, 99. If a request is submitted with a starting register address of 96 and a quantity of registers of 5, then this request will fail with Exception Code 0x02 "Illegal Data Address" since it attempts to operate on registers 96, 97, 98, 99 and 100, and there is no register with address 100.

**Exception code 3 - Illegal Data value -** Exception code 3 is used to help express violations to the permissions system. If the user requests a register that they do not have permission to access in their current user mode, exception code 3 is sent.

## <span id="page-13-3"></span>4.3: Supported Data Types

Byte arrangement is fixed to a **low word first, high byte first** configuration. This means that for every 16-bit word requested from the device, of the two bytes received, the **most significant byte** will be sent **first**.

When more than one 16-bit register is requested, these 16-bit words are arranged into 32-bit values. Within each 32-bit value, the **pairs of words** are sent in reverse order. So, the **least significant word**, is sent **first** (this is because the lease significant word holds the lowest value Modbus address, thus the). This has been set in accordance with the demands of most Modbus client requirements.

**float-** Constructed using 2, concatenated 16-bit registers:

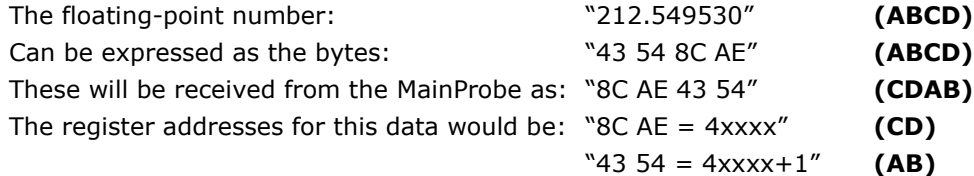

**WORLD CLASS FLOWMETERS** 

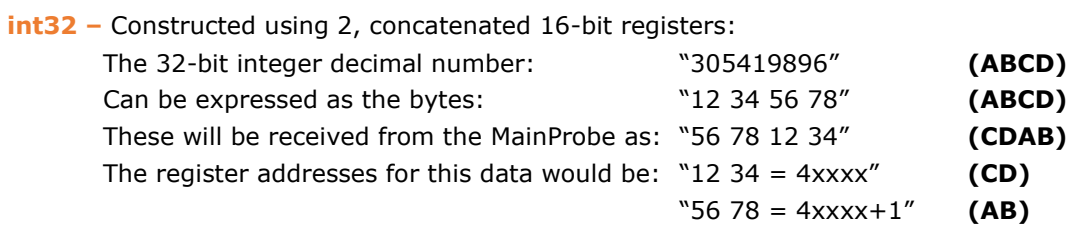

Many of the registers in the device are listed as 32-bit integers, many of them will never reach values which require more than 16 bits to express, for these registers it is simpler to only read the least significant 16-bits of these 32-bit values.

**string –** Standard string storage format is used, where bytes are stored in 32-bit words, each segment in reverse order (little endian). These strings are null terminated.

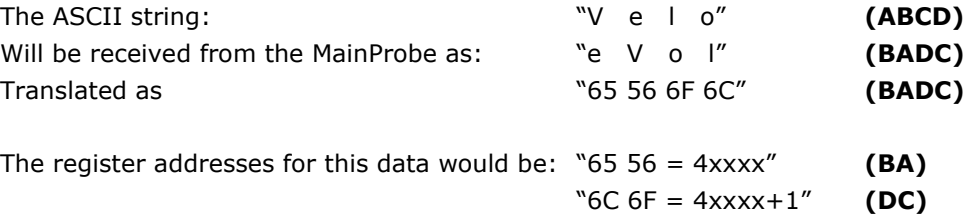

**Mnemonic –** A big-endian string format used to store specific character strings not more than 32 bits in length. Usually used to represent parameters such as firmware version numbers. Because these are fitted into a 32-bit word they are not null-terminated.

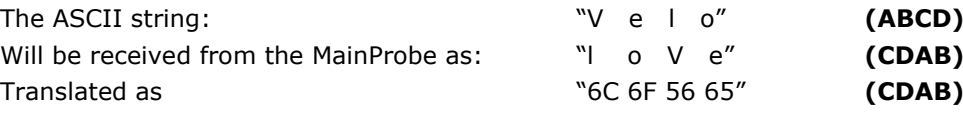

The register addresses for this data would be: "65 56 = 4xxxx" **(CD)**

"6C 6F = 4xxxx+1" **(A**B**)**

**MML Date Format –** A representation of a UK format date. Hexadecimal numbers are used to represent decimal values – example 0x31 is used to represent 31(decimal). This is usually used to represent parameters such as the MainProbe manufacture date.

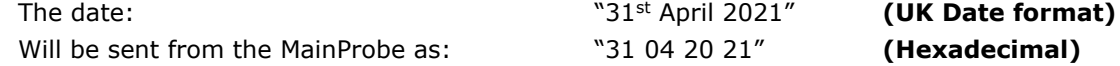

# <span id="page-15-0"></span>4.4: Boundary checking

Some holding registers on the MainProbe have maximum and minimum values to which they are restricted.

If the user writes a value to one of these parameters (assuming they have permission to write to the given parameter in their current access mode) which exceeds the below specified boundaries, the MainProbe will restore the default value for that parameter.

<span id="page-15-1"></span>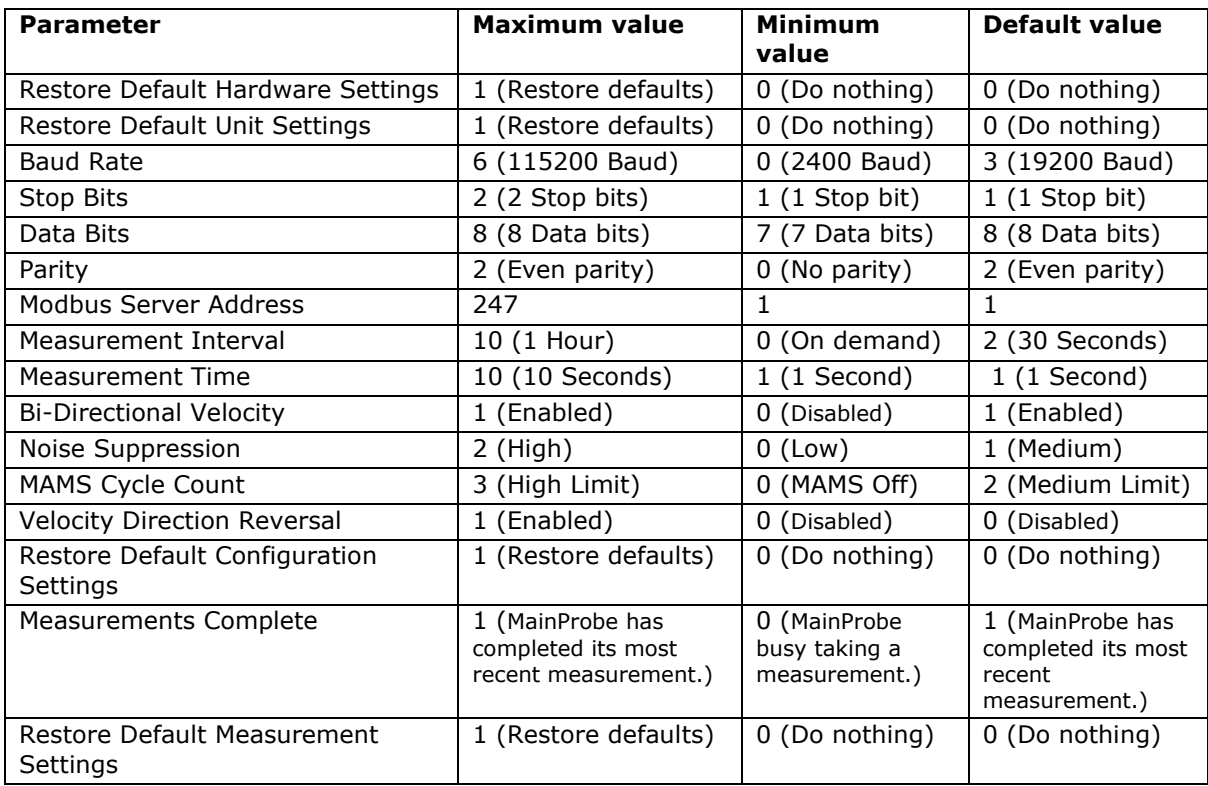

# <span id="page-16-0"></span>4.6: Supported Modbus holding registers

To extract a 32-bit data types, 2 holding registers should be requested.

The MainProbe-V RS485 features an access mode system which allows access to be granted and revoked to different parameters on the product, to allow varying types of users to operate the product, without the risk of misconfiguration. The permissions are assigned to each parameter and listed below. For more information on this system, see section [6:](#page-26-0) 

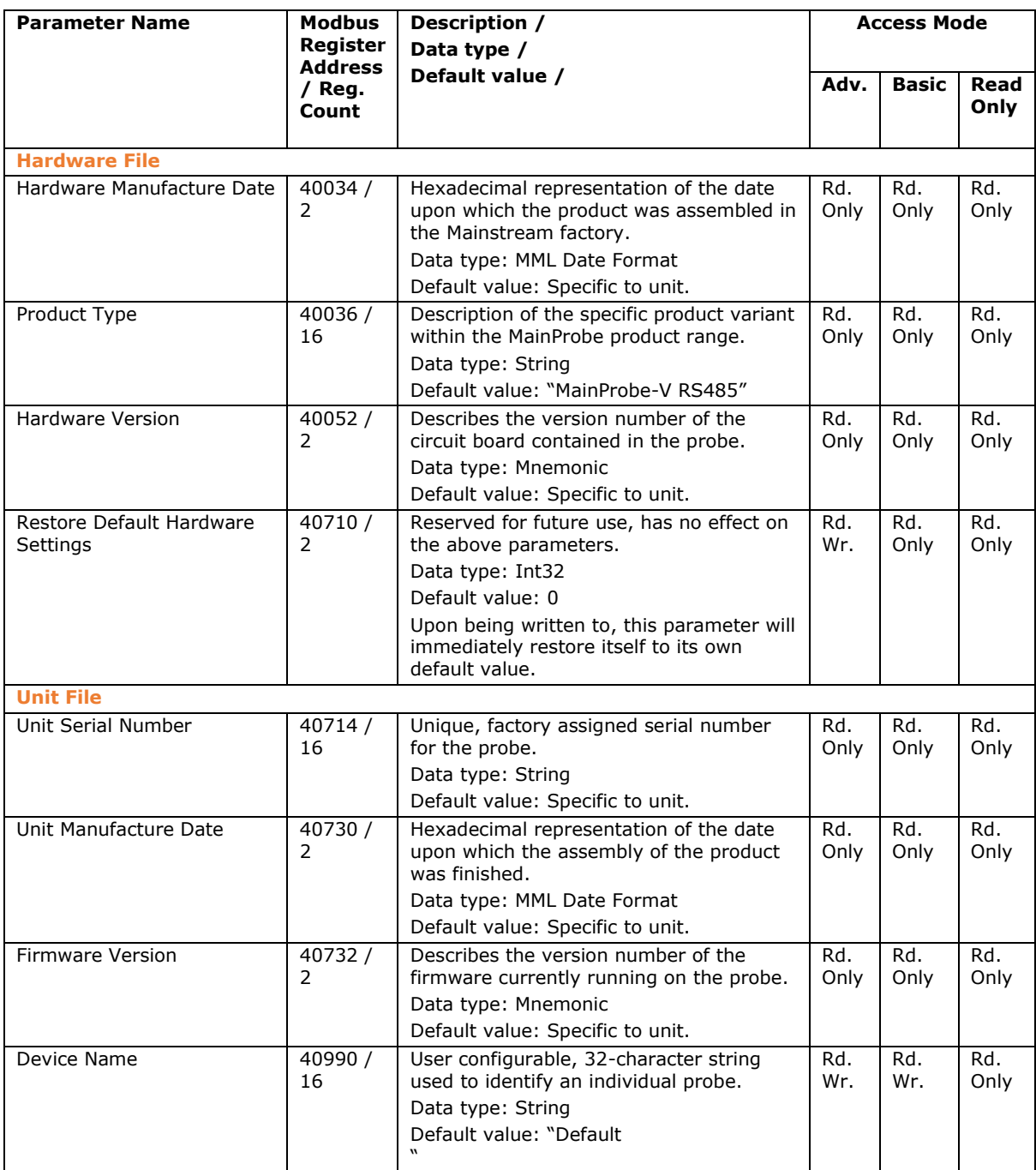

# **OO Mainstream**  $\mathcal{O}$

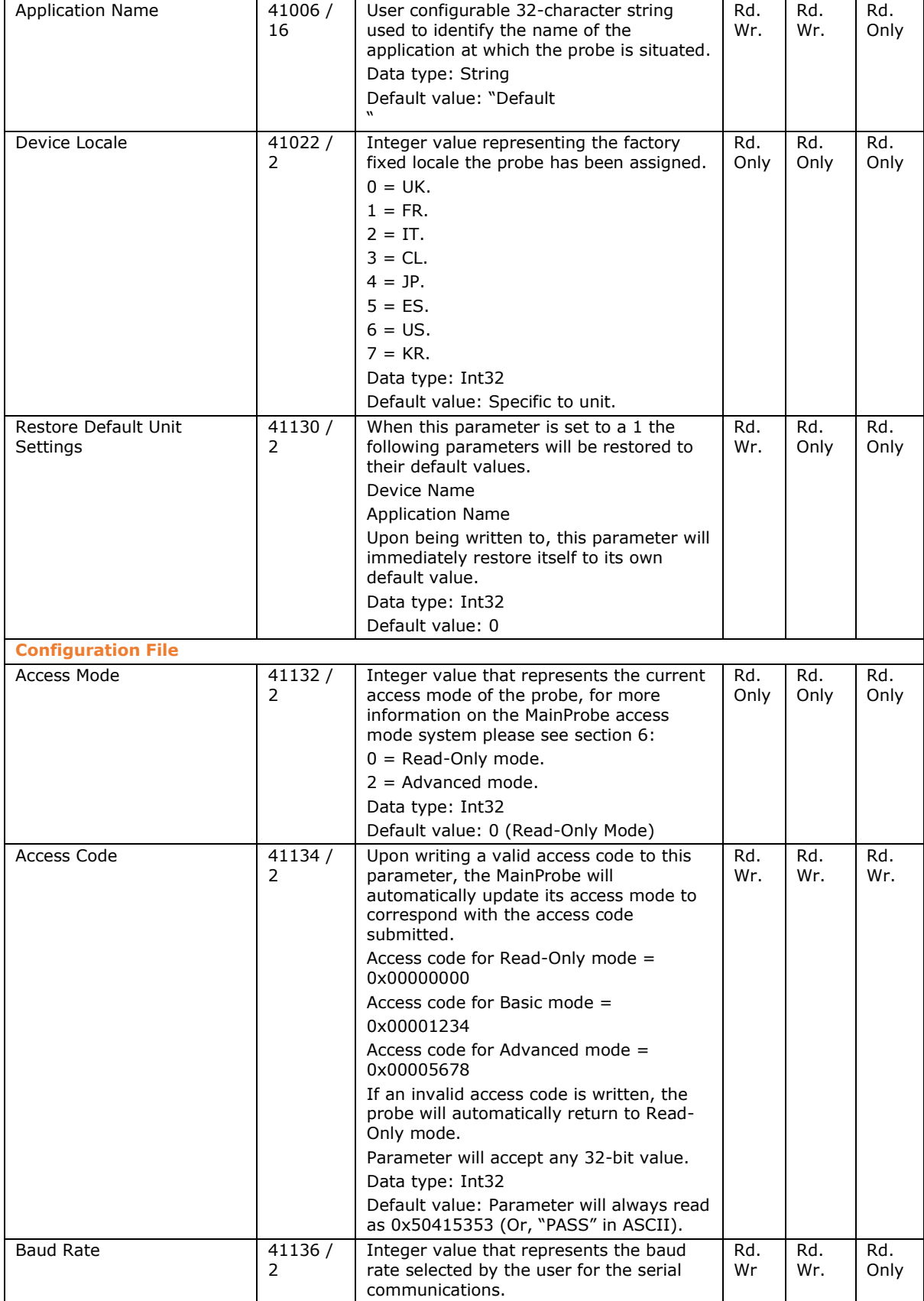

# **Mainstream**  $\overline{O}$

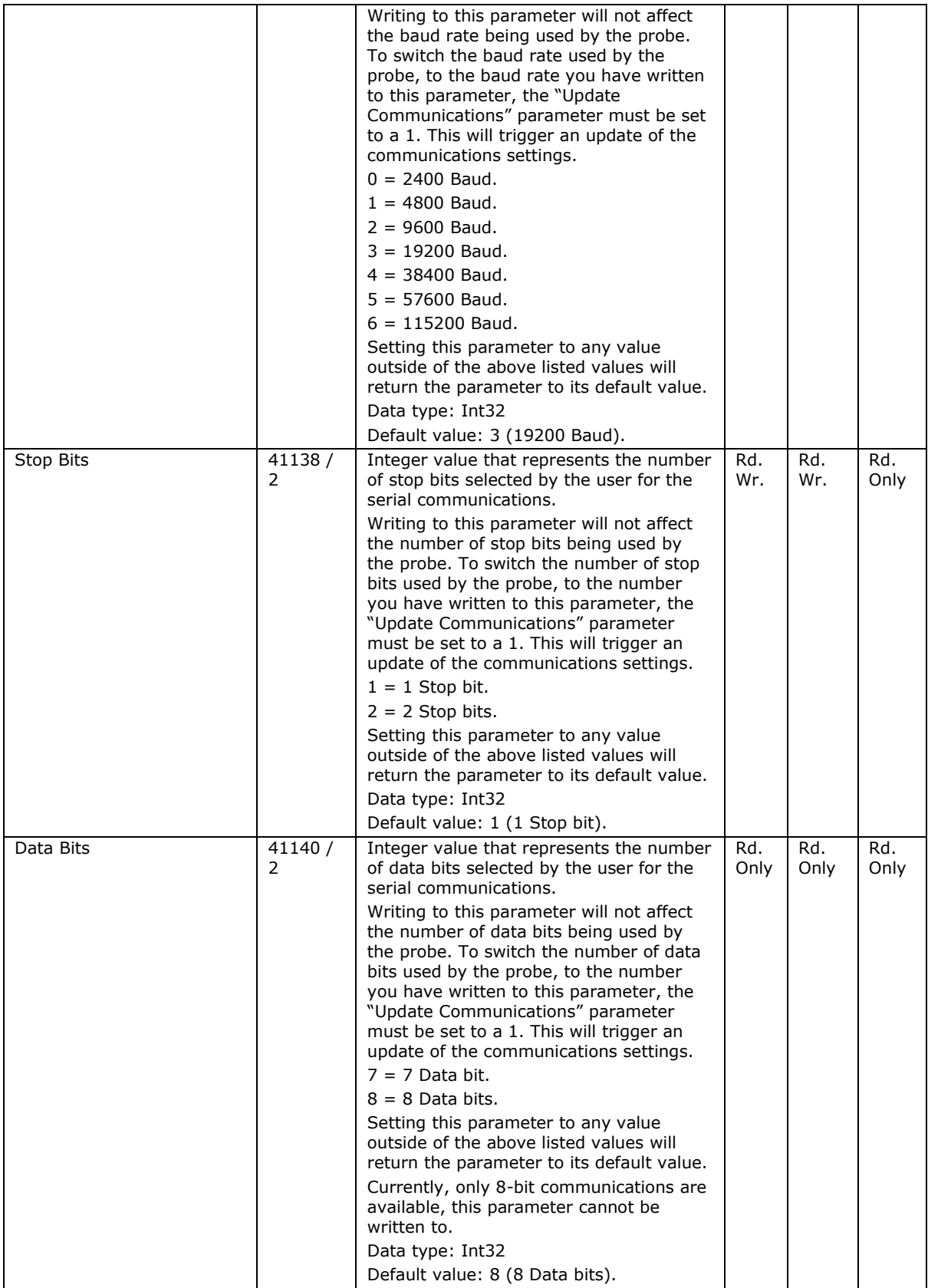

#### **am®**  $\overline{\text{C}}$ **Mainstream**

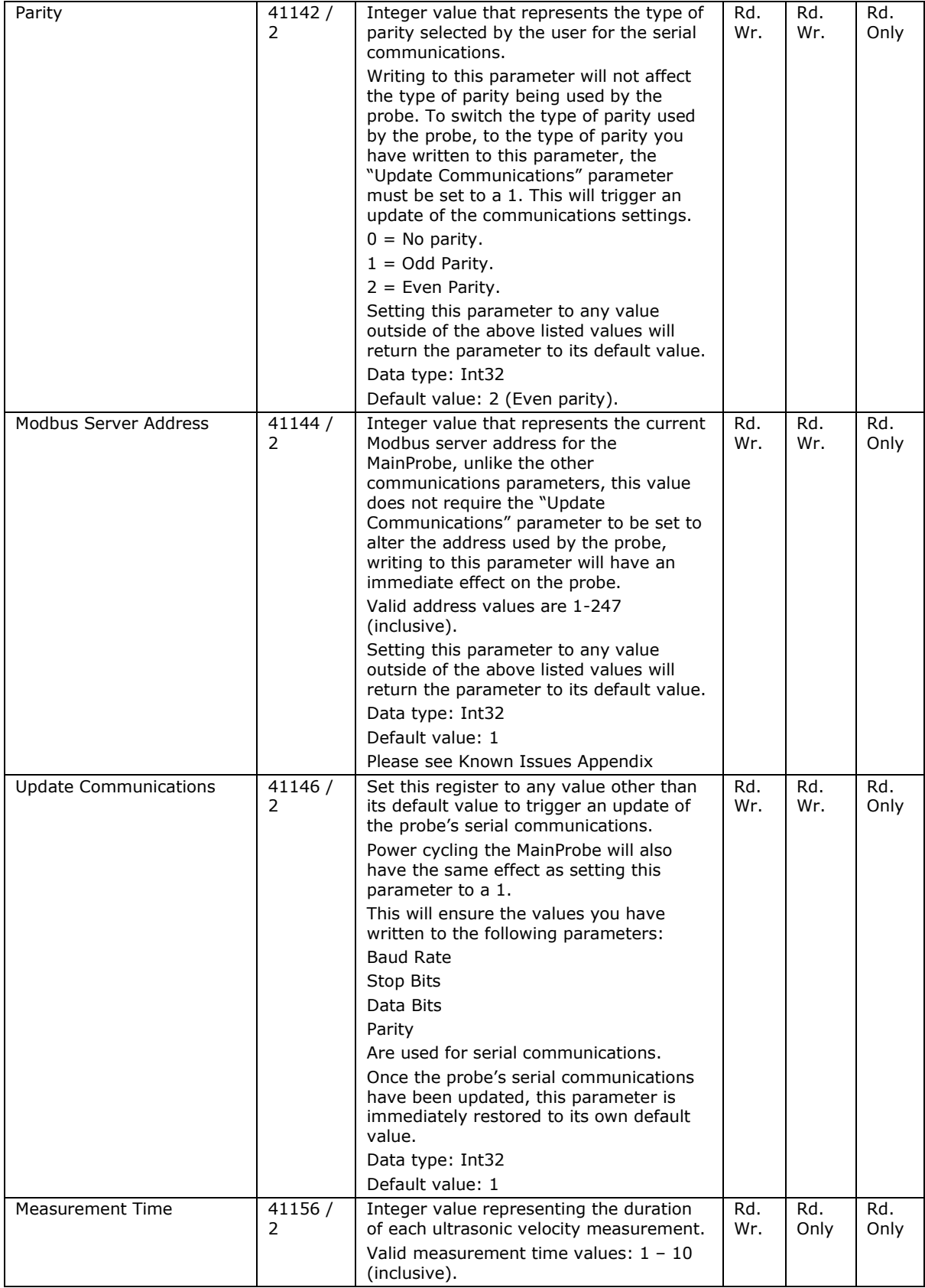

### $\mathsf{m}^*$ **Mainstream**  $\overline{\chi}$

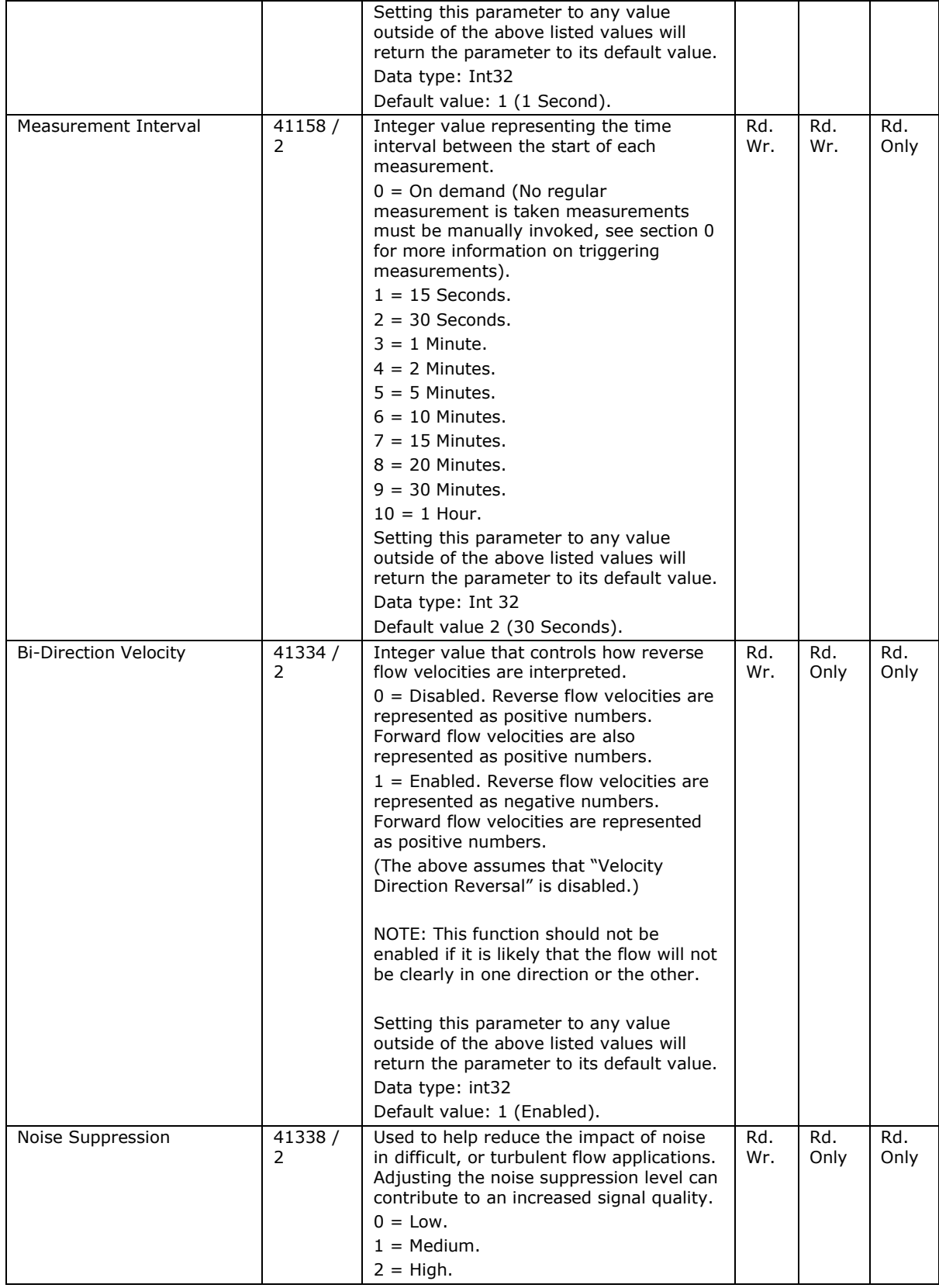

# **Mainstream**  $\overline{O}$

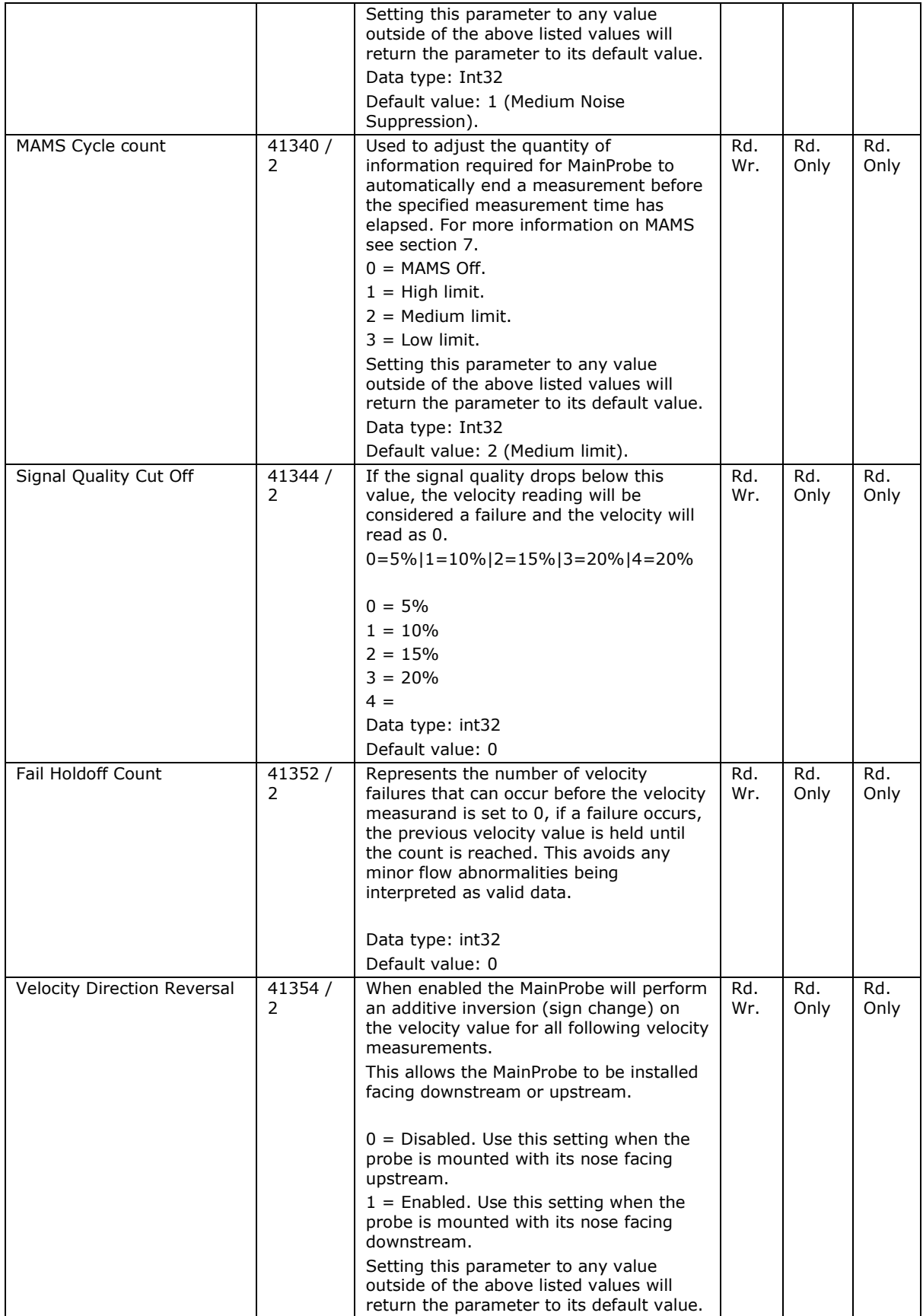

# **Mainstream**  $\overline{C}$

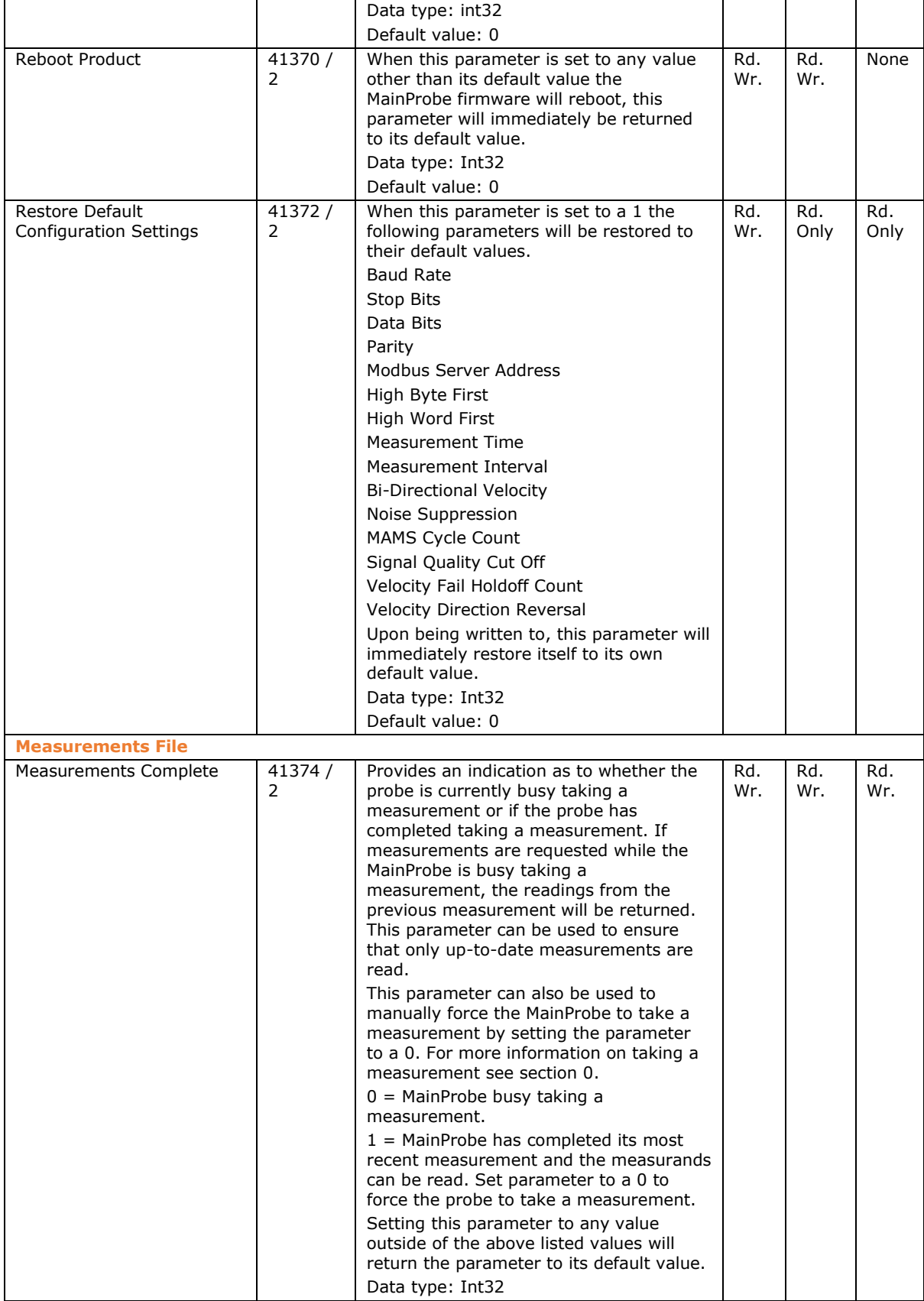

# **OO Mainstream**

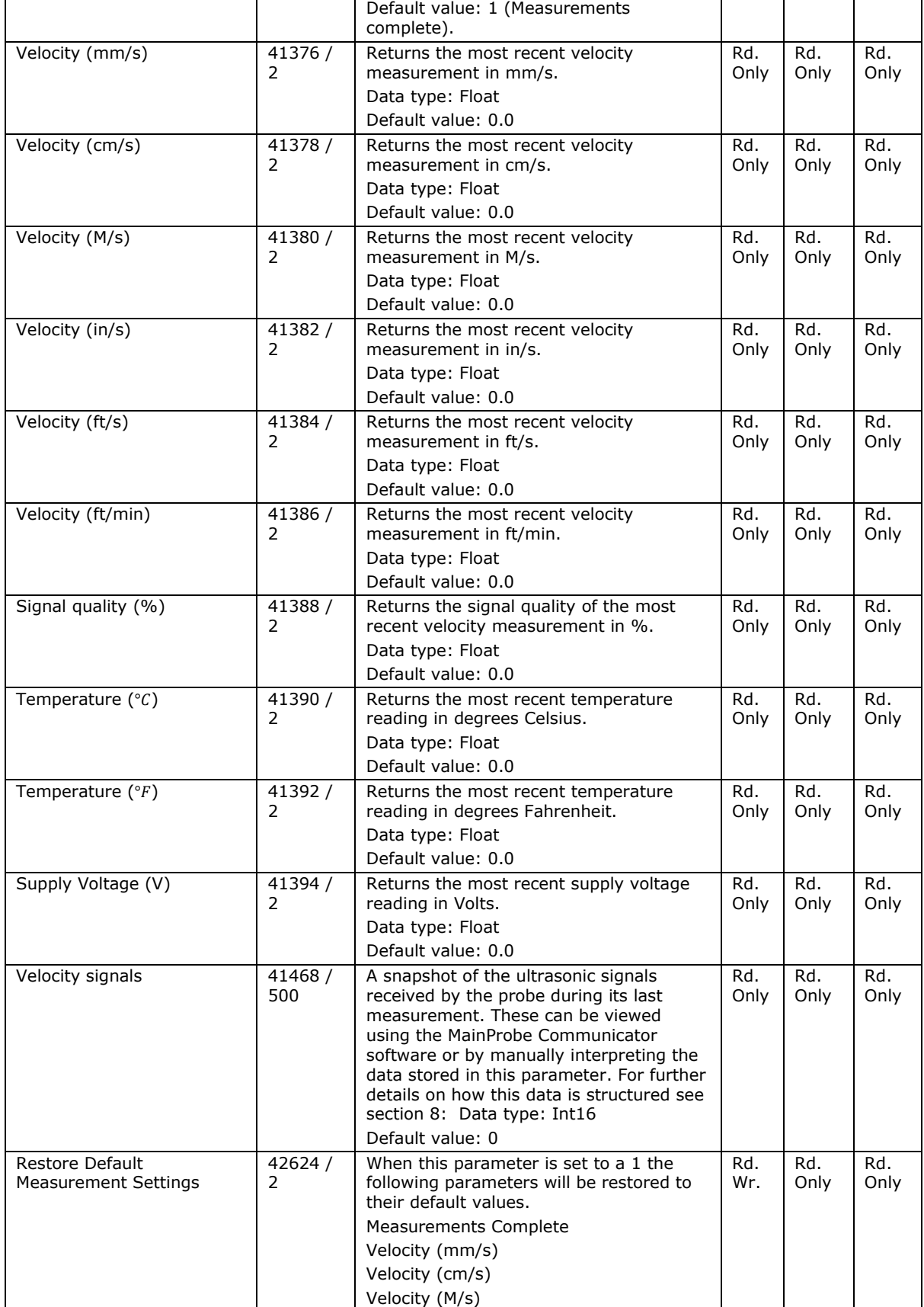

# **Mainstream**  $\overline{C}$

<span id="page-24-0"></span>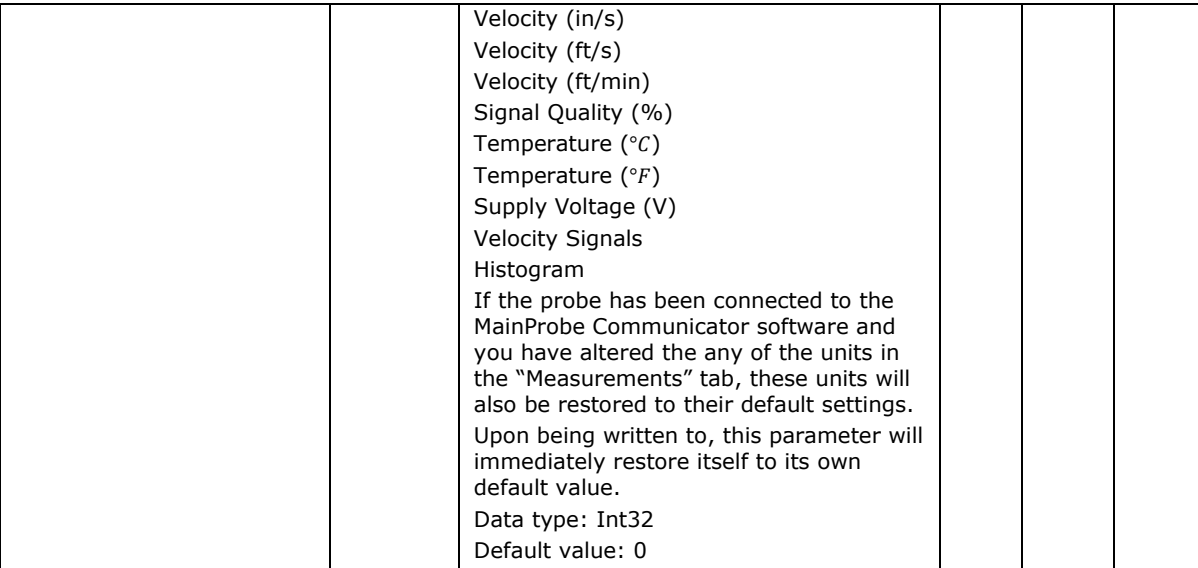

# WORLD CLASS FLOWMETERS

# <span id="page-25-0"></span>**5: Taking a Measurement**

When a "measurement" is taken, the MainProbe will perform a full set of sensor readings and update every measurand on the product.

There are four possible trigger sources that can result in the MainProbe taking a measurement.

- **1: Powering the MainProbe.**
- **2: The measurement interval timer elapsing.**
- **3: Writing a 0 to the "Measurements Complete" parameter.**
- **4. On demand or force measurement.**

When the MainProbe is initially powered, it will automatically take a measurement (Measurement time and all other configuration settings are retained throughout a power cycle, therefore, the measurement will be taken as per any previous configuration). The start-up measurement feature can save power in various scenarios. For example, where a third-party device is used to power the MainProbe at a regular interval and leave the probe unpowered during the interval between measurements.

The interval timer can be set to a variety of intervals, once this interval has elapsed, a measurement is taken **(velocity, signal quality, temperature and supply voltage)**. When a measurement is being taken, the "Measurements Complete" parameter, is set to a **0**, it can be used as an indicator to determine when a measurement has been completed.

Writing a **0** to the "Measurements Complete" parameter will force the device to take a measurement, provided the device is not already busy taking a measurement.

If the "Measurements Complete" parameter is set to a 0 (measurement in progress), and the user also tries to set the parameter to a 0, no additional measurement will be forced or queued. The user should check that the Measurements Complete parameter is set to a 1 (no measurement in progress) before attempting to force a measurement.

Similarly, if the user manually invokes a measurement using the Measurements Complete parameter and the measurement interval timer then elapses, triggering a measurement. This second, interval triggered, measurement will not be performed, and the device will wait for the next interval to elapse before performing another measurement.

The procedure for manual measurement taking should be as follows: 1: Check the "Measurements Complete" parameter is set to a 1 (No measurement in progress).

2: Write a 0 to the "Measurements Complete" parameter.

3: Read the "Measurements Complete" parameter periodically (1s intervals), until the parameter reads back a 1, velocity should not be read.

4: If the measurement time is known to the user, you can reduce bus accesses by waiting for at least this duration of time to elapse before re-checking the Measurements Complete parameter.

5: Once the measurements are ready the user can read the velocity and the signal quality. Thus if readings are below the desired signal quality they can be discarded.

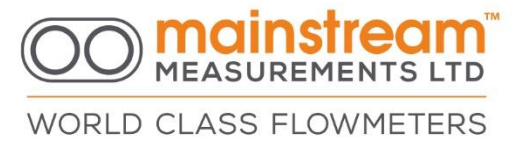

For standard applications where a velocity reading is taken regularly, it is simpler to set the MainProbe to a preset measurement interval and poll velocity at a regular interval controlled by the Modbus master device. The previously described sequence is only recommended where longer or abnormal durations are required between measurements and the user does not wish to waste any power taking additional measurements. Note that during high measurement times with short intervals, the device may be busy more often than it is not, making access difficult. If it can be avoided, it is better to avoid sending large data requests to the device during a measurement.

# <span id="page-26-0"></span>**6: Access Modes**

The MainProbe features an access mode system, the system uses a password (or Access Code) input to provide varying levels of access to the MainProbe's configuration. This means the product can be passed between different users, without the risk of accidental misconfiguration.

## <span id="page-26-1"></span>6.1: The access modes (Passwords)

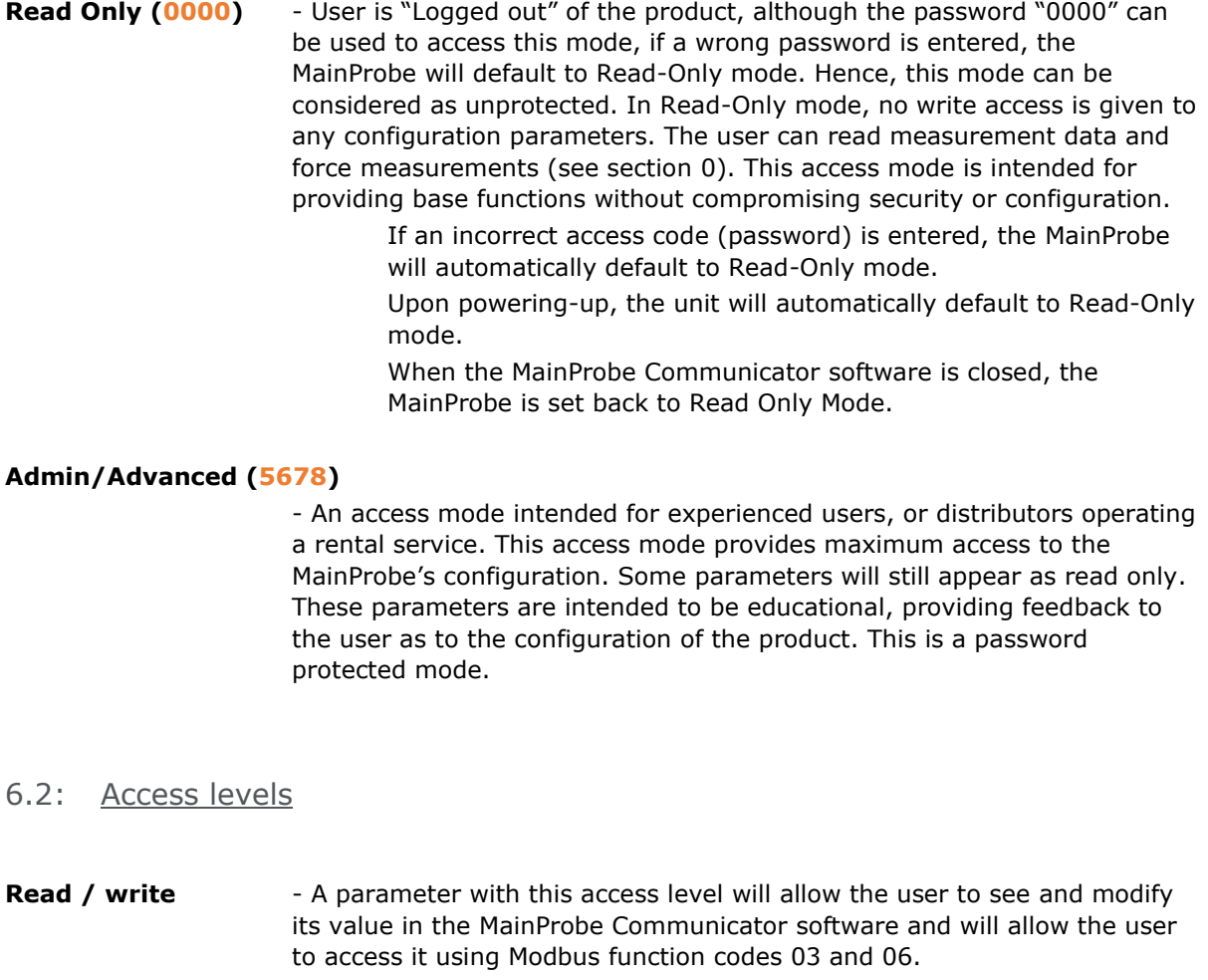

<span id="page-26-2"></span>**Read only** - A parameter with this access level will allow the user to see its value in the MainProbe Communicator software and will allows the user to access it using Modbus function code 03. If the user attempts to access a read only parameter using Modbus function code 06 (write to holding register)

WORLD CLASS FLOWMETERS

exception code 03 will be returned to the user exception code 03 is used to express a permission violation, (for further details on exception codes, see section [4.2: \)](#page-13-2).

## <span id="page-27-0"></span>6.3: Communications timeout

To avoid a user leaving the probe logged into Basic mode or Advanced mode, the MainProbe features a communications timeout system. This system monitors the serial communications lines of the product. If a duration of more than **2 minutes 30 seconds** elapses since any data was sent to the MainProbe the unit will default back to Read-Only mode.

### <span id="page-27-1"></span>6.4: Changing access mode

The MainProbe can be accessed via multiple interfaces, the Access Modes system is governed by the probe itself (not the MainProbe Communicator Software).

Any time an Access Code is submitted to the MainProbe, a request is issued to change the Access Mode. If the MainProbe finds the Access Code submitted to be valid for one of its Access Modes, it will automatically switch to that Access Mode.

There is no issue with entering an Access Code for the Access Mode the MainProbe is currently in (for example, switching from, Basic mode, to Basic mode).

### <span id="page-27-2"></span>**6.4.1: Using the Modbus interface**

The below sequence is the recommended method for changing the MainProbe Access Mode using a Modbus client device. The Modbus register addresses for each parameter can be found in section [0](#page-15-1)

1: Read the current "Access Mode" and ensure the MainProbe is not already in the desired Access Mode.

2: Write a valid Access Code to the least significant word (lowest Modbus Register Address) of the Access Code parameter. The Access Code should be written in hexadecimal format. For an Access Code of "5678" (Admin mode), register 41134, should be set to a value of 22136 (0x5678 in decimal).

The reply received from the MainProbe when writing to this register, will not echo the value you have written, the Access Code is always masked when read out (see section [0\)](#page-15-1).

3: Read the current "Access Mode" to see if the MainProbe has accepted your Access Code. If your Access Code has been accepted the MainProbe will have automatically switched its Access Mode.

For details on the values read out from the Access Mode register, see section [0.](#page-15-1)

### <span id="page-27-3"></span>**6.4.2: Using Communicator**

To change Access Mode using Communicator, you must first Scan for your MainProbe and Connect to it, (for more information on connecting to a MainProbe, see section 3). Once connected, navigate to the "Home" tab on Communicator, where you will be shown the current Access Mode, type a valid Access Code into the Access code field and click the Login button (or press the return key).

# **Mainstream**

WORLD CLASS FLOWMETERS

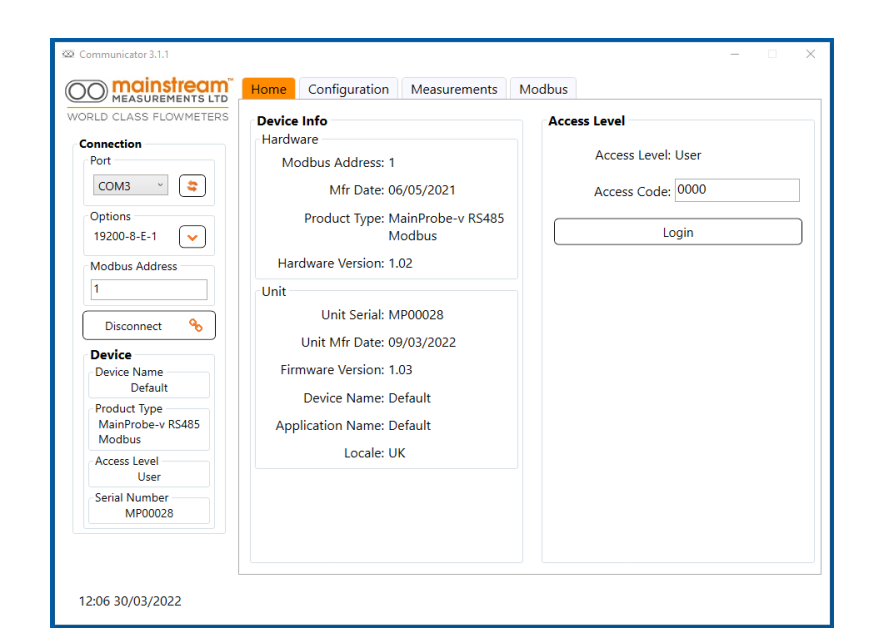

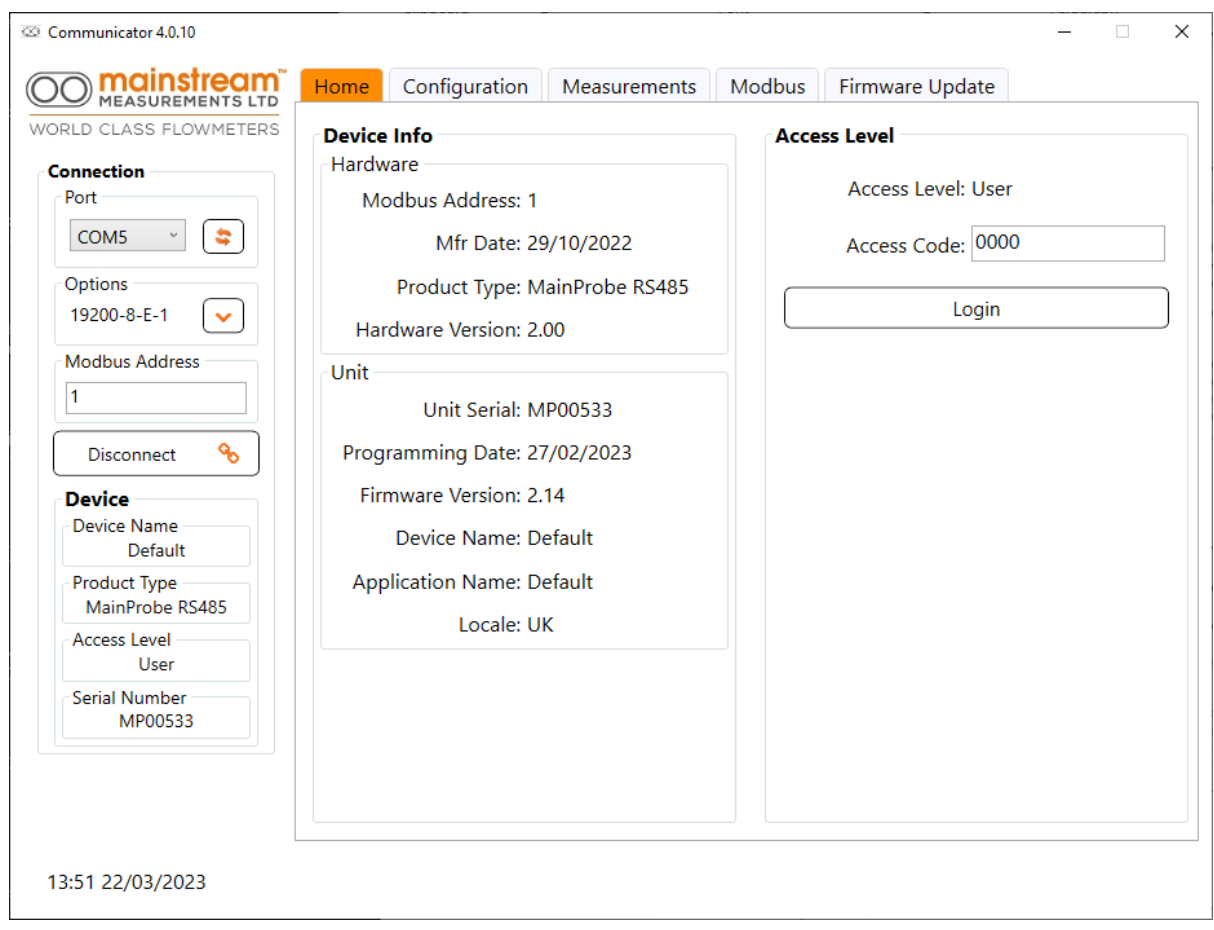

After approximately 3 seconds the MainProbe will report a successful change in Access Mode.

# **Mainstream**

WORLD CLASS FLOWMETERS

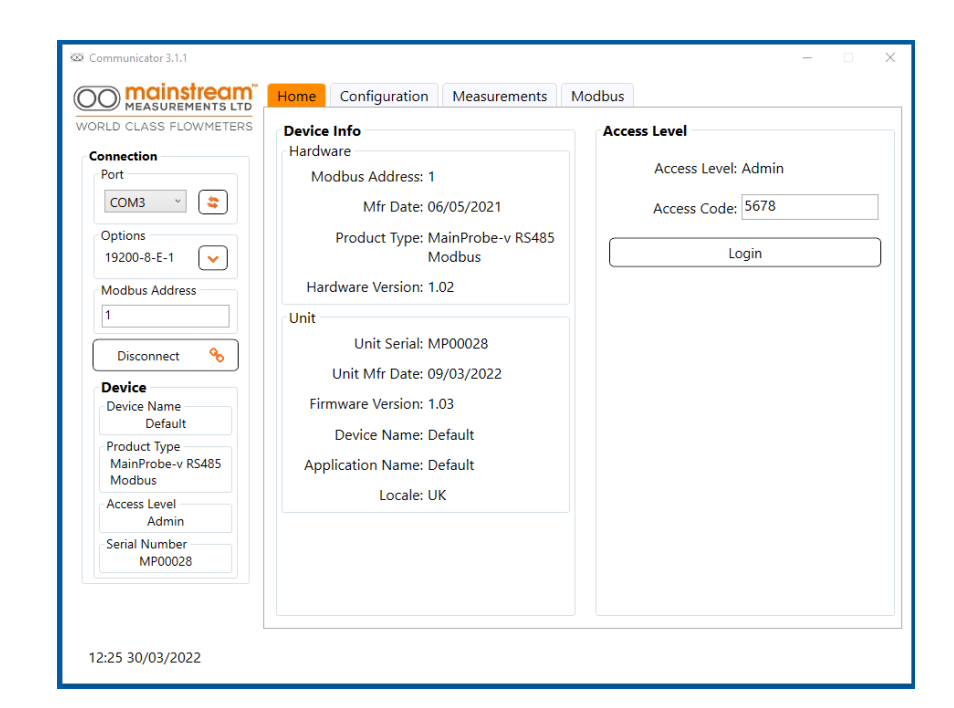

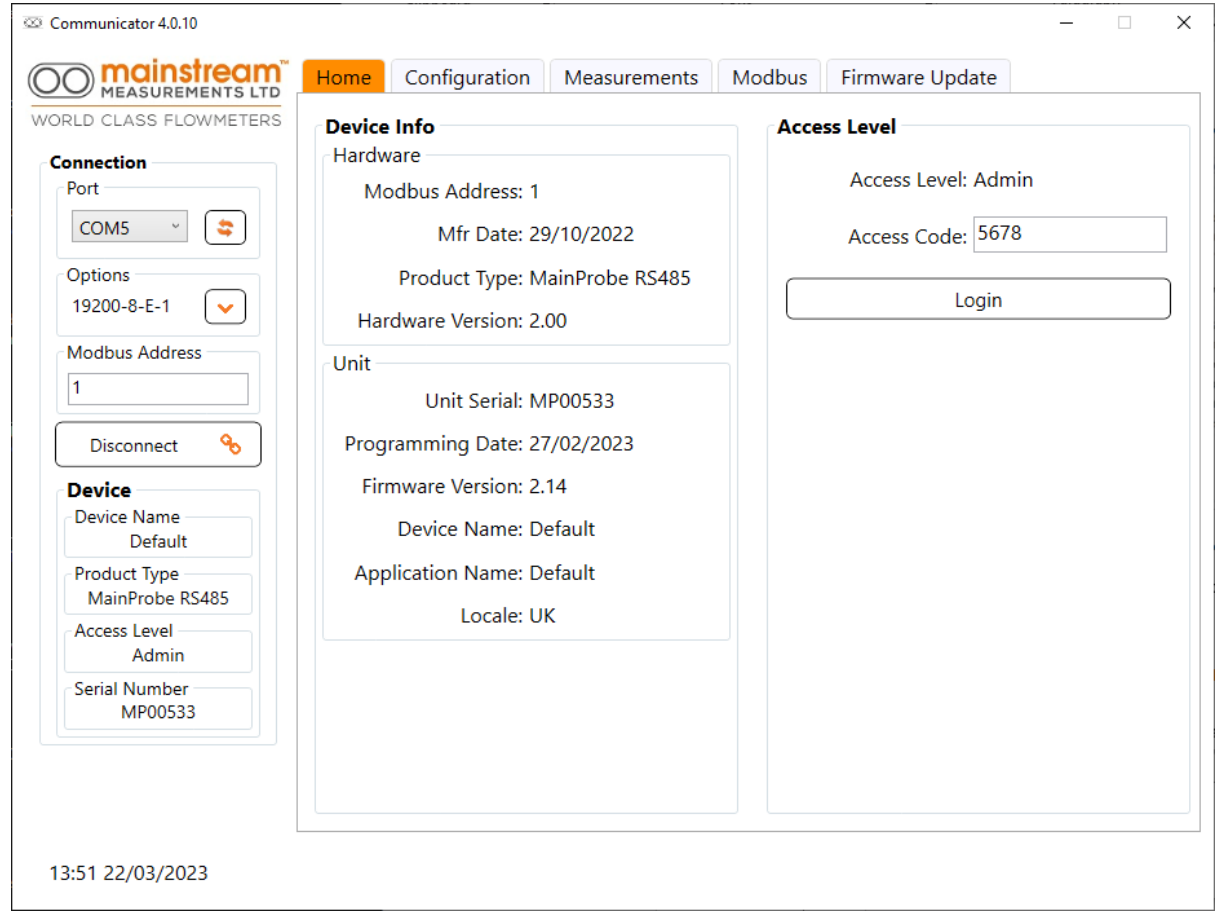

If an invalid code is entered, the MainProbe will default back to Read-Only mode and this will be shown on the user interface.

# WORLD CLASS FLOWMETERS

# <span id="page-30-0"></span>**7: Mainstream Adaptive Measurement System (MAMS)**

MAMS is a feature new to the MainProbe and allows the probe to adapt to the environment in which it is operating, automatically reducing its power consumption where possible. While still upholding the same reliable measurement standards found on all Mainstream products.

Fundamentally, the MAMS system allows the MainProbe to finish a measurement early if a suitable amount of velocity information has been acquired by the sensor.

The MainProbe measures the flow velocity by processing the ultrasound signals reflected from tracers (air bubbles & particulate matter etc.) carried by the flow.

At a high flow velocity more tracers are carried past the sensor in a time interval than at a low velocity. Consequently, at a high flow velocity the sensor receives information at a higher rate than at a low velocity. It may be possible to reduce the sampling time (and therefore the power used) by reducing the MAMS Cycle Count parameter so that the optimum number of readings are taken for that particular environment.

MAMS works by basing each velocity measurement on processing the same fixed quantity of information. When this information limit has been reached the measurement is terminated (regardless of whether the probe has been run for the full specified measurement time). Thus, as the velocity increases, MAMS automatically reduces the measurement time.

By basing each velocity measurement on a fixed quantity of information, the MAMS feature ensures that Mainstream delivers consistent measurement performance under all flow conditions and, whenever possible, reduces the measurement time which saves power.

This fixed quantity of information required to complete a measurement can be controlled by the user using the MAMS Cycle Count parameter, more information on how to access this parameter can be found in section [0.](#page-15-1)

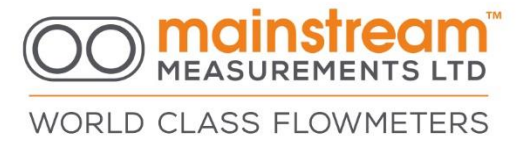

# <span id="page-31-0"></span>**8: Diagnostics**

There are tools in Communicator to aid installation and check the correct running of the MainProbe. Even if using a RTU or data logger after set-up by Communicator. These can be split into 2 areas, measurement and communication.

## <span id="page-31-1"></span>8.1: Measurement

The Measurements tab as described in section 3, shows a collection of real-time data collected since the Communicator was connected to the MainProbe.

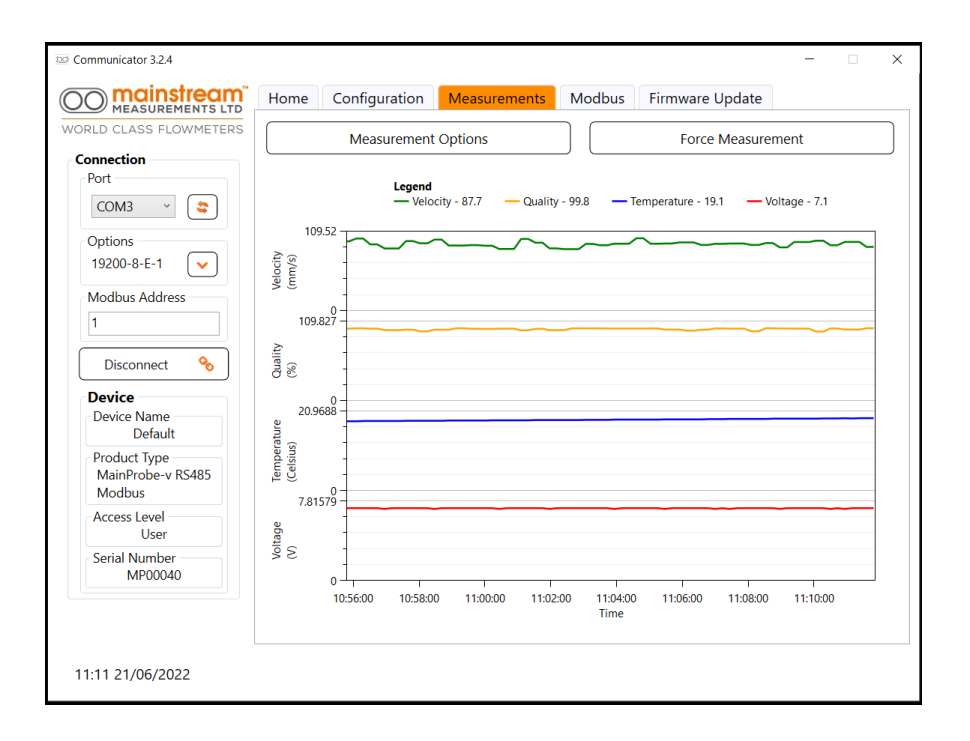

By selecting which graphs are displayed an operator can focus on one particular aspect and have an increased X-Axis.

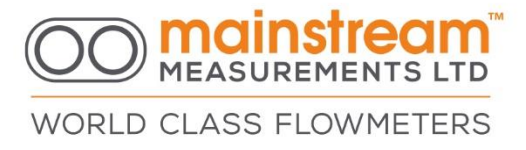

### <span id="page-32-0"></span>**8.1.1: Signal Quality**

The Quality Graph shows the Signal Quality that the MainProbe has associated with the velocity measurements it has taken at that moment (the time being indicated at the bottom of the graph).

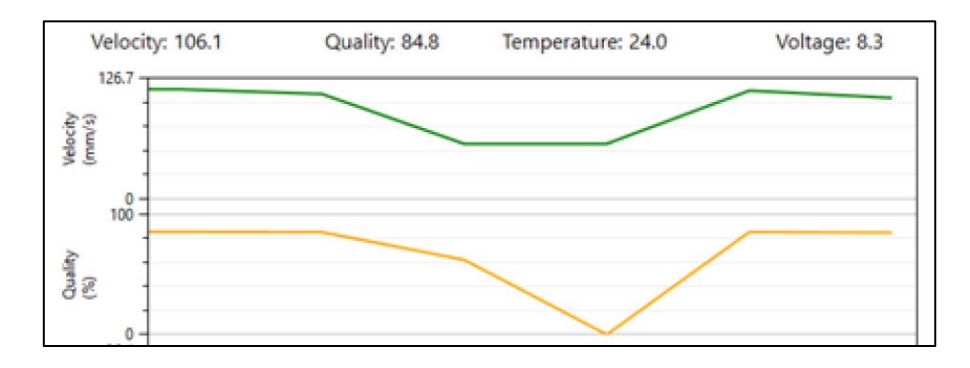

The graph will update automatically, and hence it will easily show if poor signal quality has been achieved. It will be possible to move the MainProbe and check the effect on the graph until Quality improves, or at least is at its maximum for any particular installation.

During the installation phase (as always) it is possible to press Force Measurement to make the probe carry out a measurement after having moved the probe.

The example above shows a dip in the signal quality at 14:54:15 which then resolves some seconds later. Although the velocity also drops at the same moment one can infer that this is because the quality has dropped also.

Possible issues seen with these diagnostics:

- The probe itself may be faulty.
- If the quality level goes to zero then check that the probe is submerged.
- If the graph changes level showing differing values over a short time then the probe may be submerged in silt/sludge or similarly obscured..

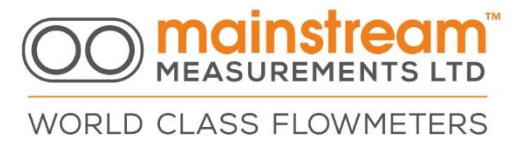

### <span id="page-33-0"></span>**8.1.2: Modbus/RS485 Communication**

The probe provides a clear way to debug Modbus communications. There is a Modbus tab which provide access to a real-time display of Modbus messages going to and from the Probe. The MainProbe is a Modbus slave device so all communication is initiated by the Master (In this context Communicator).

The on-screen log will display messages given by the following example:

Read the register for Velocity mms

Tx: 01-03-A1-A0-00-02-E7-D5

Rx: 01-03-04-00-00-00-00-FA-33

Here the outgoing (Communicator to Probe) message is in red, and the response is in blue. More examples in the screen below.

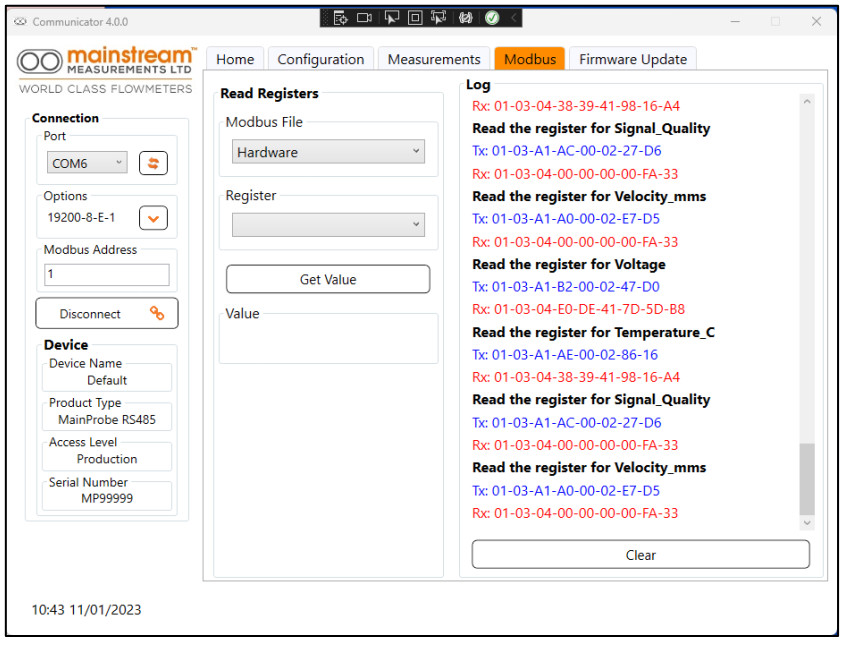

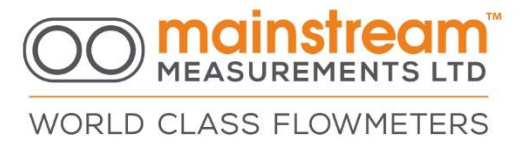

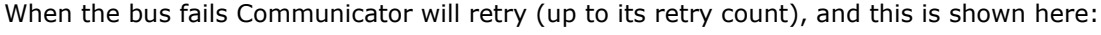

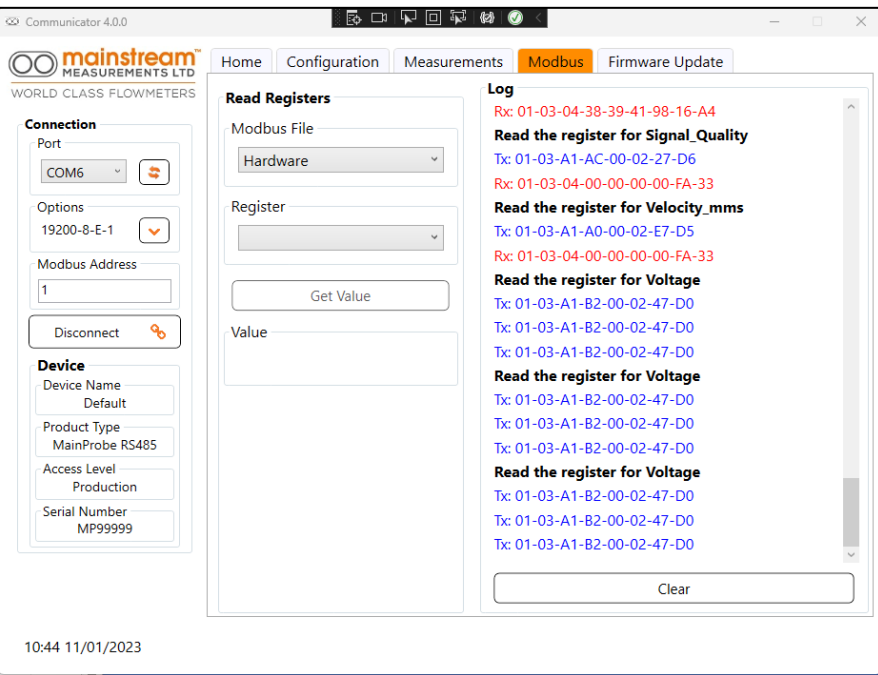

This screen shows the Read Voltage Register message failing because the communication bus has been severed. The outcome is the log shows only outgoing blue messages and no incoming red ones.

If the Communicator has not been Disconnected by the user then when the bus is restored, Communicator will automatically continue.

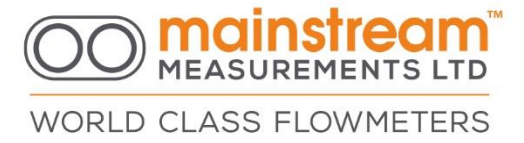

# <span id="page-35-0"></span>**9: Updating MainProbe Firmware**

It may be necessary to upgrade the firmware on your MainProbe.

You will be supplied firmware by Mainstream Measurements. This firmware should be placed in the Binaries folder under the Communicator software.

For example, if Communicator is installed in: C:\Program Files\Mainstream Measurements\MainProbe Manager v4.0.9B

Then install the new firmware file into C:\Program Files\Mainstream Measurements\MainProbe Manager v4.0.9B\Resources\Binaries

Once the file is stored in this folder you can run Communicator and navigate to the Firmware Update tab. In this tab you will be able to select the Firmware Version you require (usually the most up to date version) as per the figure below.

Once you press the Program button the software will take about 20 seconds to perform the update. During this time, you should not disconnect the MainProbe or power the MainProbe or the PC down.

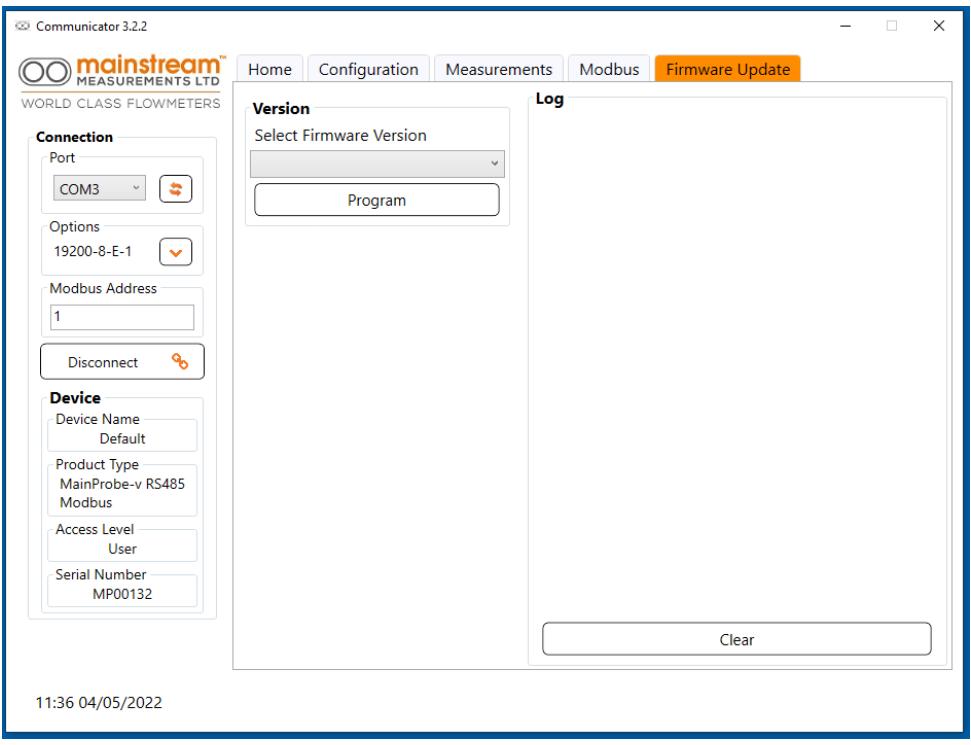

# **OO Mainstream**

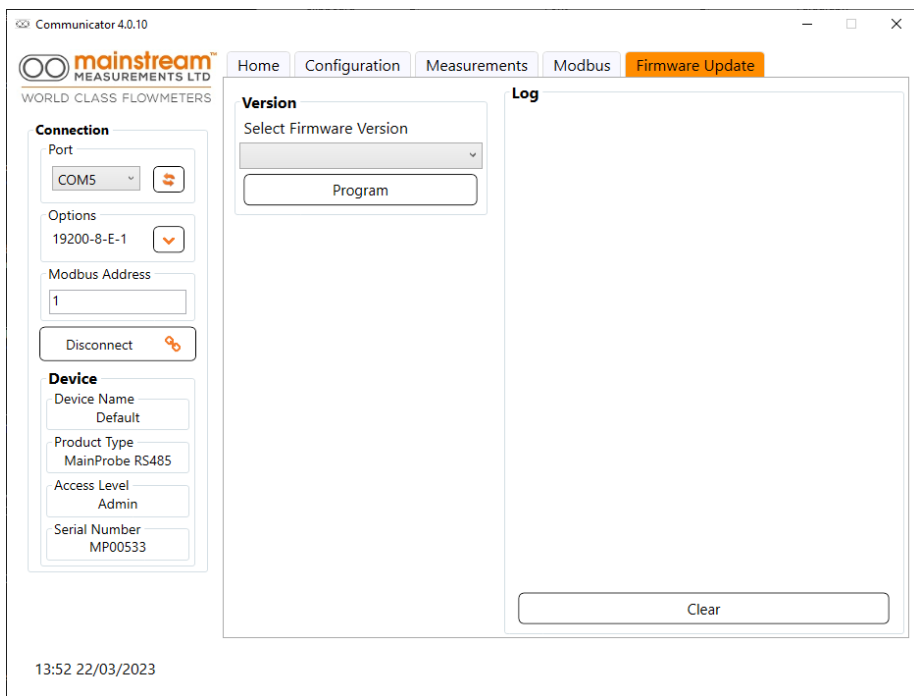

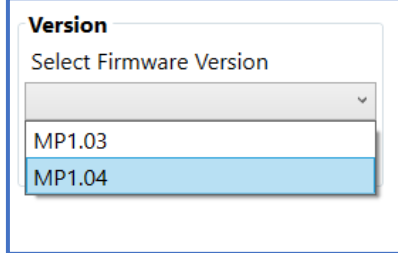

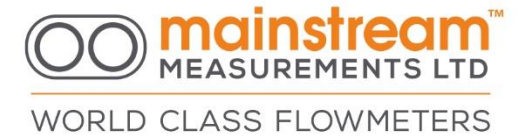

# <span id="page-37-0"></span>**10: Mechanical specifications**

Materials: Streamlined PVC-U moulding and polyurethane cable Dimensions: 105 mm long x 50 mm wide x 20 mm high Cable: Six core with 2 x power; 2 x twisted pair comms; screened Weight: 850 gm including standard 10 m cable length Max cable length: 500 m Environmental protection: Totally encapsulated to IP68 Operating temperature: -10°C to 80°C

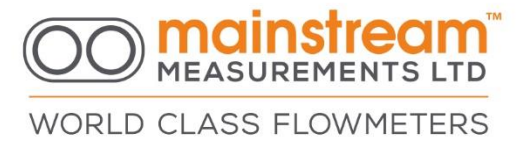

# <span id="page-38-0"></span>**11: Installation of the MainProbe**

The Mainstream MainProbe sensor consists of a streamlined injection moulded μPVC body 105 mm long x 50 mm wide x 19 mm high. The sensor operates immersed in the flowing liquid. The maximum working temperature of the sensor is 85˚. At the front of the sensor facing in to the flow are two "eyes" which use ultrasound to interrogate the moving liquid. The sensor body contains circuits to generate this ultrasound and process the ultrasonic signals. The Mainstream velocity sensor is connected to the system unit via a reinforced cable that supplies electrical power to the velocity sensor and carries data back to the system unit. The standard length of velocity sensor cable is 10 metres. Sensors can be supplied with longer cable lengths up to a maximum of 500 metres. Increasing the length of the velocity sensor cable does not degrade flow measurement performance.

## <span id="page-38-1"></span>11.1: Dimensions and fixing template

Below are the dimensions of the velocity sensor in addition to centre distances for the M3 threaded inserts for fixing the sensor to the support used for installation. The M3 fixing screws for the sensor should of a length not greater than 4-5 mm + the thickness of the support plate used.

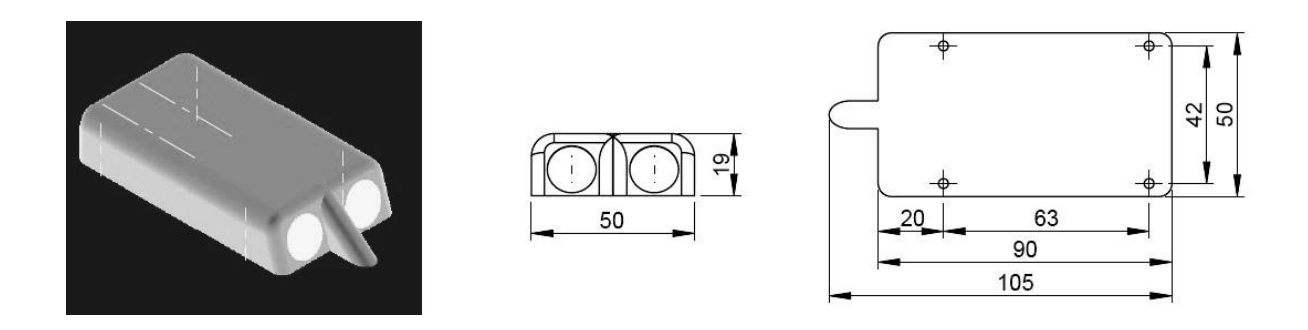

## <span id="page-38-2"></span>11.2: Installation

The velocity sensor is designed to operate immersed in liquid; therefore it is usually installed at the bottom of the channel or pipe where the measurement is to be taken. To this effect there are supports and accessories available depending on the installation required, i.e. for circular pipe sections, semi-circular pipe sections, and rectangular or trapezoidal channel sections.

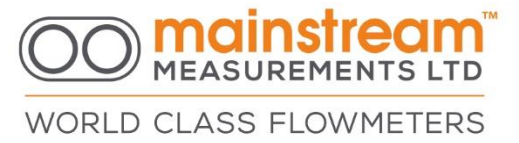

## <span id="page-39-0"></span>11.3: Equipment for installing the sensor

To install the sensor in a flat-bottomed rectangular or trapezoidal channel, support plates are fixed to the bottom of the channel using bolts or brackets that meet the specific requirements.

To install the sensor in channels or pipes where it is not possible to stop flow, a support bracket can be used for the velocity sensor. The sensor is anchored to a square tube which will ensure the correct positioning of the sensor with respect to the flow and which can be easily removed for maintenance purposes.

### <span id="page-39-1"></span>11.4: Equipment for installing the sensor in circular pipe sections

To install the velocity sensor in circular pipe sections, suitable ring supports in stainless steel can be used, complete with an upper expander which allows the ring to be expanded against the internal walls of the pipe. (Please note we do not supply these)

The lower base of the ring has the sensor anchoring holes, and the cable should be fastened with cable ties along the ring perimeter, which exit from the upper part of the pipe, to avoid the creation of any obstructions to flow.

It is advisable to cover the semi-section of the ring where the cable passes with high strength adhesive tape, to protect the cable better and increase the hydrodynamics of the support.

The upper expander makes it possible to reduce the ring diameter for easy insertion into the pipe. Subsequently opening it provides a high level of strength combined with increased grip against the internal pipe surfaces. This makes it possible to keep the sensor in the correct position, with as little obstruction as possible in the pipe.

Visit the following URL link for examples of sensor installation and where to install the sensor.

https://mainstream-measurements.com/wp-content/uploads/2021/01/Example-of-Sensor-Installation.pdf.pdf

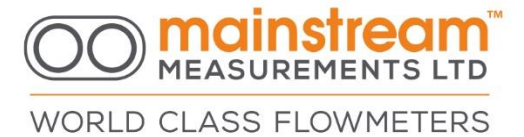

# <span id="page-40-0"></span>**12: Technical reference**

<span id="page-40-1"></span>12.1: Velocity sensor

**Resolution: 1mm/s Operating range: -5 m/s to -10 mm/s and 10 mm/s to 5 m/s Minimum operating depth: 30mm Zone of inspection: Processing time:**

<span id="page-40-2"></span>12.2: Temperature sensor

**Resolution: 0.1°C Accuracy: +/-0.5°C Measurable temperature range: -10°C to 80°C** 

<span id="page-40-3"></span>12.3: Power supply sensor

**Resolution: 10mV Accuracy: +/-100mV**

<span id="page-40-4"></span>12.4: Miscellaneous

**Startup time: ~60ms Measurement processing time: ~400ms** (per 1 of measurement time.) **Power consumption: 25 mA whilst measuring and less than 1.8 mA idle** 

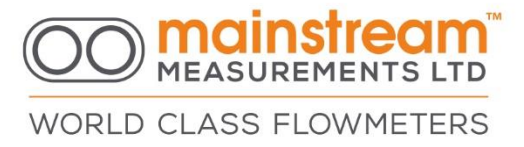

# <span id="page-41-0"></span>12.5: Compliance

MainProbe has been tested for compliance to CE and UKCA standards and the results are shown below:

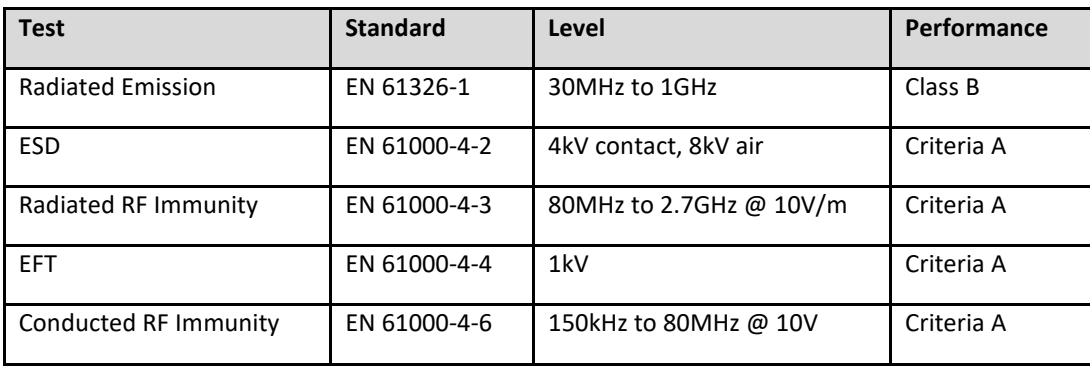

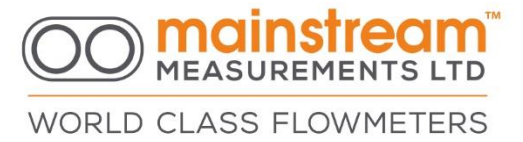

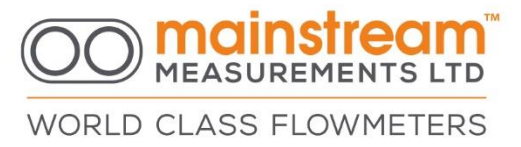

# <span id="page-43-0"></span>**13: Appendix – Best Use of The MainProbe**

## <span id="page-43-1"></span>13.1: Siting the MainProbe

For best results careful siting of the MainProbe is essential. We recommend the following

- If possible have around 2-3 metres of water without obstacles ahead of the Probe.
- Do not have the Probe within range of a pipe bend or other obstruction.
- Do not use more than one ultrasonic device in the same flow unless they are pointing in different directions away from each other.
- For best results the water flow should be laminar.

### <span id="page-43-2"></span>13.2: Power efficiency

When controlled from the Communicator application the Probe will be powered continually, however using other equipment, for example an RTU, it may be possible to power-up the Probe, take a reading and power it down. Therefore, the average power consumption will eb greatly reduced.

### <span id="page-43-3"></span>13.3: Measurement efficiency

The Probe takes approximately 1.7s to perform a measurement. Therefore, although setting a poll time of less than 2s is possible it is not effective.

# <span id="page-43-4"></span>**14: Appendix – Known Issues in Software and Firmware**

### <span id="page-43-5"></span>14.1: Modbus Address Handling

All versions of MainProbe firmware up to and including 1.04 have the following issue.

If resetting the Modbus address the MainProbe will immediately, upon writing to Register 41144 (Modbus Server Address), use that new Modbus address. Consequently, there will be a discontinuity between the communication settings of the host and the Probe and the two will disconnect.

To reconnect with your equipment (or Communicator) you must use the new Modbus Server Address in your Comms settings. You will then regain communication.

If you then want to change other comms settings (for example baud rate) you can do so, and then use the Update Communications register to action this (41146), alternatively you can use the Reboot Product register (41370) to perform a Probe reboot (This is very fast) which will accomplish the same thing.

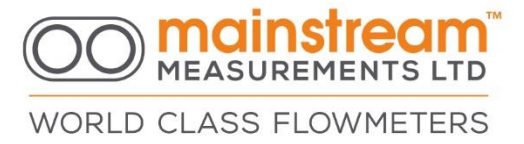

# <span id="page-44-0"></span>14.2: Communicator: Disconnected Behaviour

When running Communicator, you should explicitly 'Disconnect' from the device when you need to. There is an issue where, if the device is powered down, Communicator will continue to operate as if it is connected. The consequence is that although readings will cease, when the unit is repowered Communicator will immediately resume. It will not show that there has been a dropout and will give the impression that the readings have been continuous.